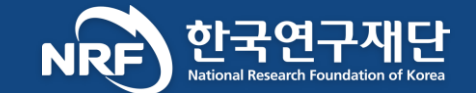

#### 범부처통합연구지원시스템 \_ IRIS

# 연구자 안내 매뉴얼

# **인문사회연구본부**

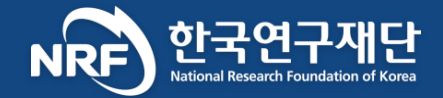

# 가입 매뉴얼 Map 순서

**KRI 기존 가입자 KRI 미가입자**

**Step 01. 데이터 이관 (p.3)** 

Step 02. IRIS 회원가입 (p.8)

Step 03. 국가연구자번호 발급 및 연구자 전환 [p.19]

Step 04. 이관 데이터 확인 (p.22)

Step 05. 평가위원 후보단 신청 (p.26)

KRI 기존 가입자의 경우, Step01,04,05은 신청 전 의무사항이 아닙니다. 다만, IRIS로의 원활한 전환을 위하여 협조를 요청드립니다.

**Step 01. IRIS 회원가입 (p.8)** 

Step 02. 국가연구자번호 발급 및 연구자 전환 (p.19) Step 03. KRI(한국연구자정보) 가입 및 업적 입력 ※ KRI 가입 및 업적 입력 매뉴얼을 참고하십시오 <u>Step 04.</u> 데이터 이관 (p.3) Step 05. 이관 데이터 확인 (p.22) Step 06. 평가위원 후보단 신청 [p.26]

IRIS 가입 및 NRI국가연구자번호 발급 후 KRI에 가입하시어 업적 등을 입력하십시오. 단, Step 04,05,06은 신청 전 의무사항이 아닙니다. 다만, IRIS로의 원활한 전환을 위하여 협조를 요청드립니다.

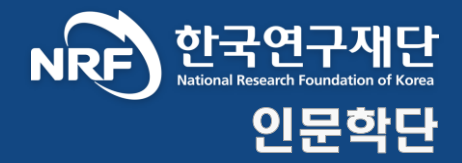

# 가입 매뉴얼 Map \_ Step 01.

# 데이터 이관

## <mark>〉》 Step 01.</mark> KRI 데이터 이관 절차 2000년 10월 20일 - 2010년 1월 20일 1월 20일 1월 20일 1월 20일 1월 20일 1월 20일 1월 20일 1월 20일 1월 20일 1

세부안내

#### ① [https://www.kri.go.kr](https://www.kri.go.kr/) 접속 로그인

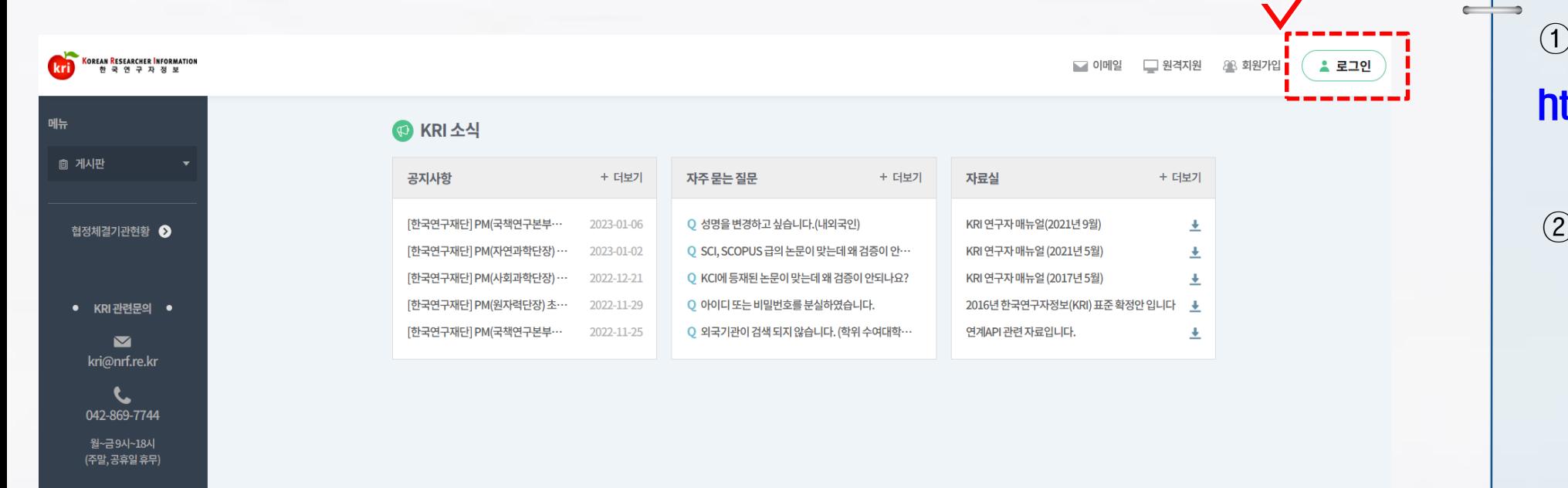

#### $\theta$  시스템 접속주소 ttps://www.kri.go.kr

KRI 로그인

 $\leftarrow$ 

 $\begin{array}{ccc}\n\bullet & \bullet \\
\bullet & \bullet\n\end{array}$  $\leftarrow$ 

정보처리방침 <sup>|</sup> 이메일자동수집거!

## KRI 데이터 이관 절차 인문학단

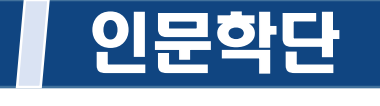

세부안내

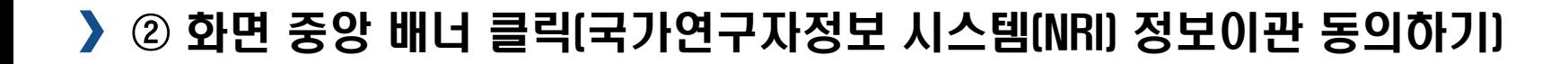

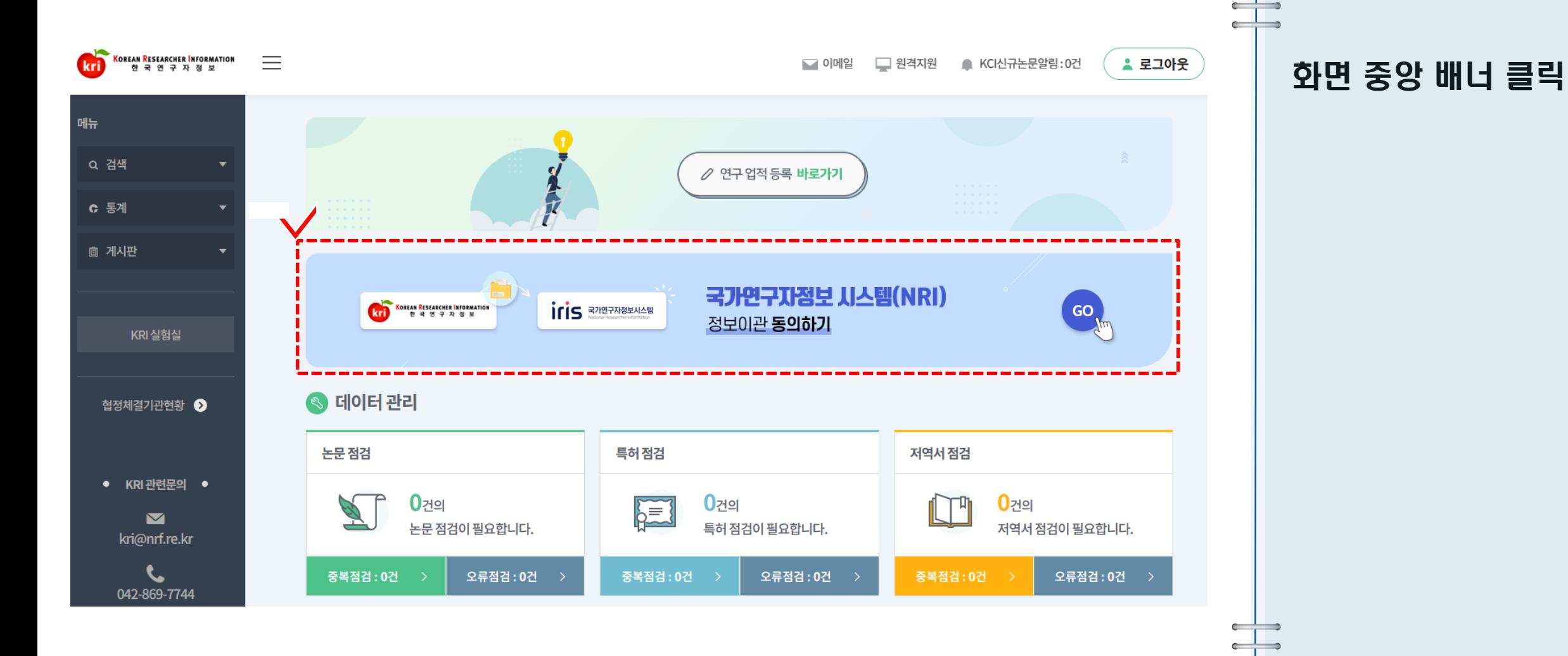

# <mark>》》 Step 01.</mark> KRI 데이터 이관 절차 2000년 12월 22일 - 2010년 1월 21일 11월 21일 12월 21일 12월 21일 12월 21일 12월 21일 12월 21일 12월 21일 1<br>2010년 - 2011년 1월 21일 12월 21일 12월 22일 12월 22일 12월 22일 12월 22일 12월 22일 12월 22일 12월 22일 12월 22일 12월 22일 12월

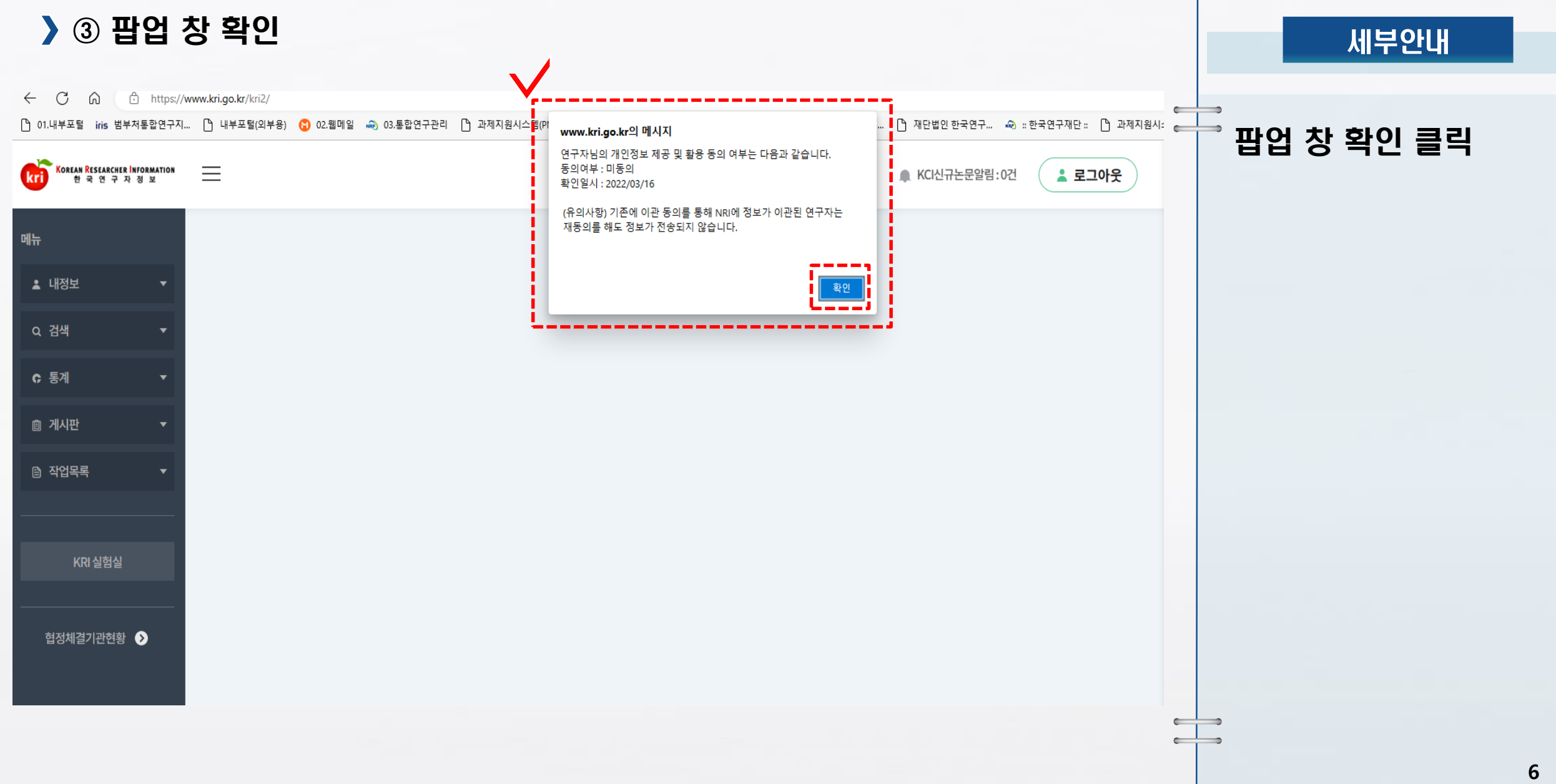

## KRI 데이터 이관 절차 인문학단

#### ④ NRI 정보이관을 위한 개인정보 제공 및 활용 동의

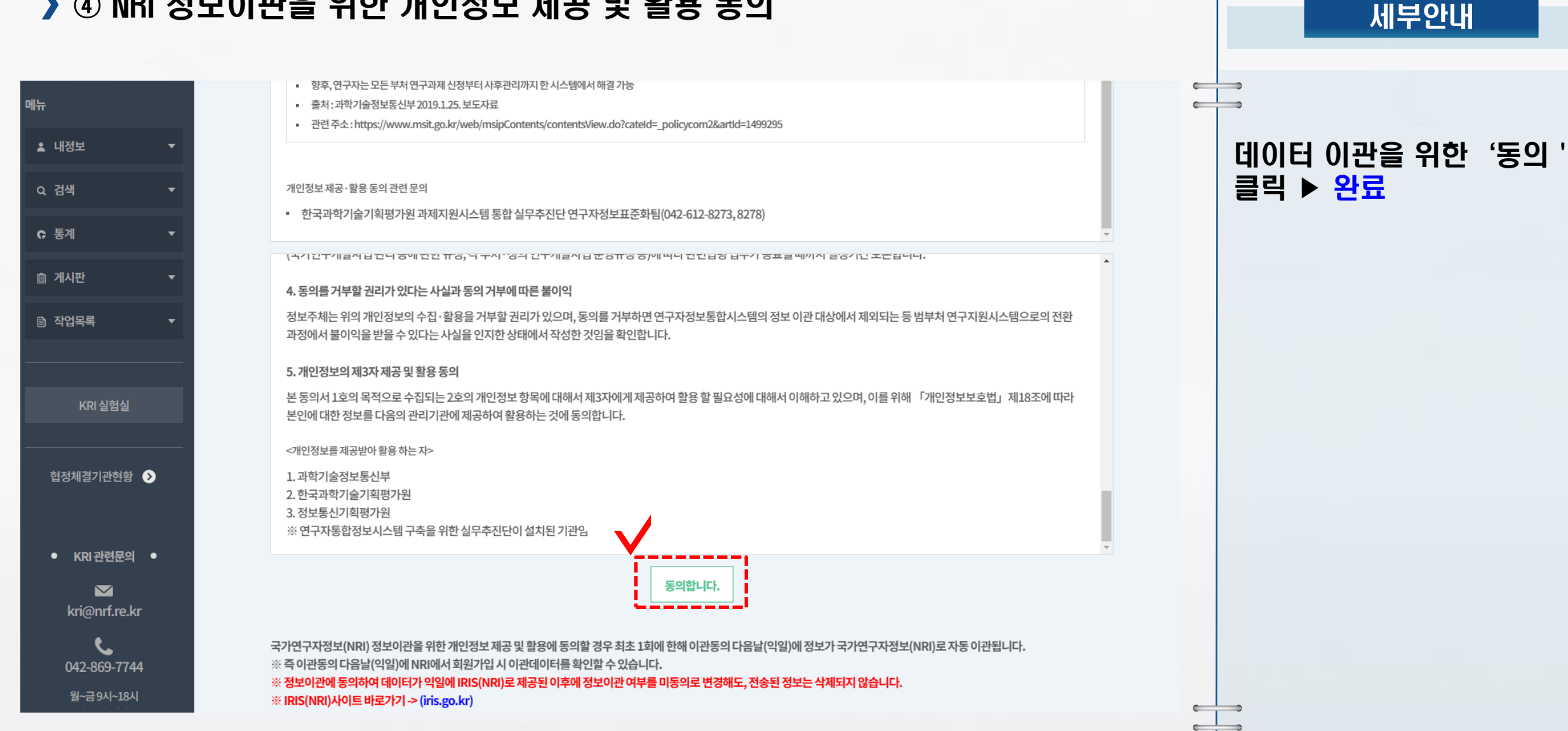

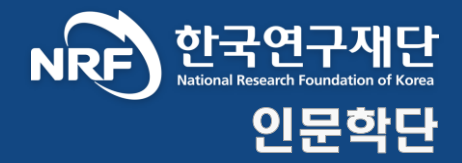

# 가입 매뉴얼 Map \_ Step 02.

# IRIS 회원가입

#### 》》 Step 02. 범부처통합연구지원시스템(IRIS) 회원가입 절차 2000 - 2000 기업 인문학단

#### ① [https://www.iris.go.kr](https://www.iris.go.kr/) 접속 우측 상단 회원가입 클릭 세부안내  $\alpha$ 국가연구자정보시스템 전자평가시스템 IRIS 관련사이트 > 로그인 회원가입 검색어를 입력해주세요 ① 시스템 접속주소 범부처통합연구지원시스템 IRIS 소개 사업정보 알림·고객 R&D 정보서비스 IS Integrated R&D Information System https://www.iris.go.kr ② 우측 상단 회원가입 최신공지사항 2021.12.06 연구자 중심 R&D 환경 조성의 시작 클릭 2022년 국가연구개발사업 동시수행 국가연구자정보시스템 연구개발과제수 적용제외 과제(안) KRI, NTIS, 20개 전문기관 연구자정보시스템으로 분산되어 있던 2021.10.28. 국가과학기술자문회의 심의회의 운영위원회 결과 확정된'2022년 동시수행 연구개발과제수 적용제외 과제(안)'을 첨부와 기존 시스템을 일원화 하여 쉽고 편리하게 개편합니다! 같이 안내드립니다.참고 부탁드립니다.감사합니다.  $\langle 2/2 \rangle$  II  $\mathbf{H}$ B **Ca** Quick Š  $\mathbb{P}$  $rac{1}{40}$ ₫ ₹ 囨 45) 3 邮 Menu 국가연구자 국가연구자 **R&D** 번호찾기 정보시스템 업무포털 '22 R&D 제도 사업안내 공지사항 수요조사 사업공고 공모예고 온라인매뉴얼 개선제안 사업공고 공모예고 사업설명회  $\vee$  C 전체 접수중 접수예정 정부부처 전문기관  $\checkmark$  $\bullet$

#### **9**

# <mark>》》 Step 02.</mark> 범부처통합연구지원시스템(IRIS) 회원가입 절차 2000년 11월 인문학단

#### 이용약관 및 개인정보 수집, 활용 동의

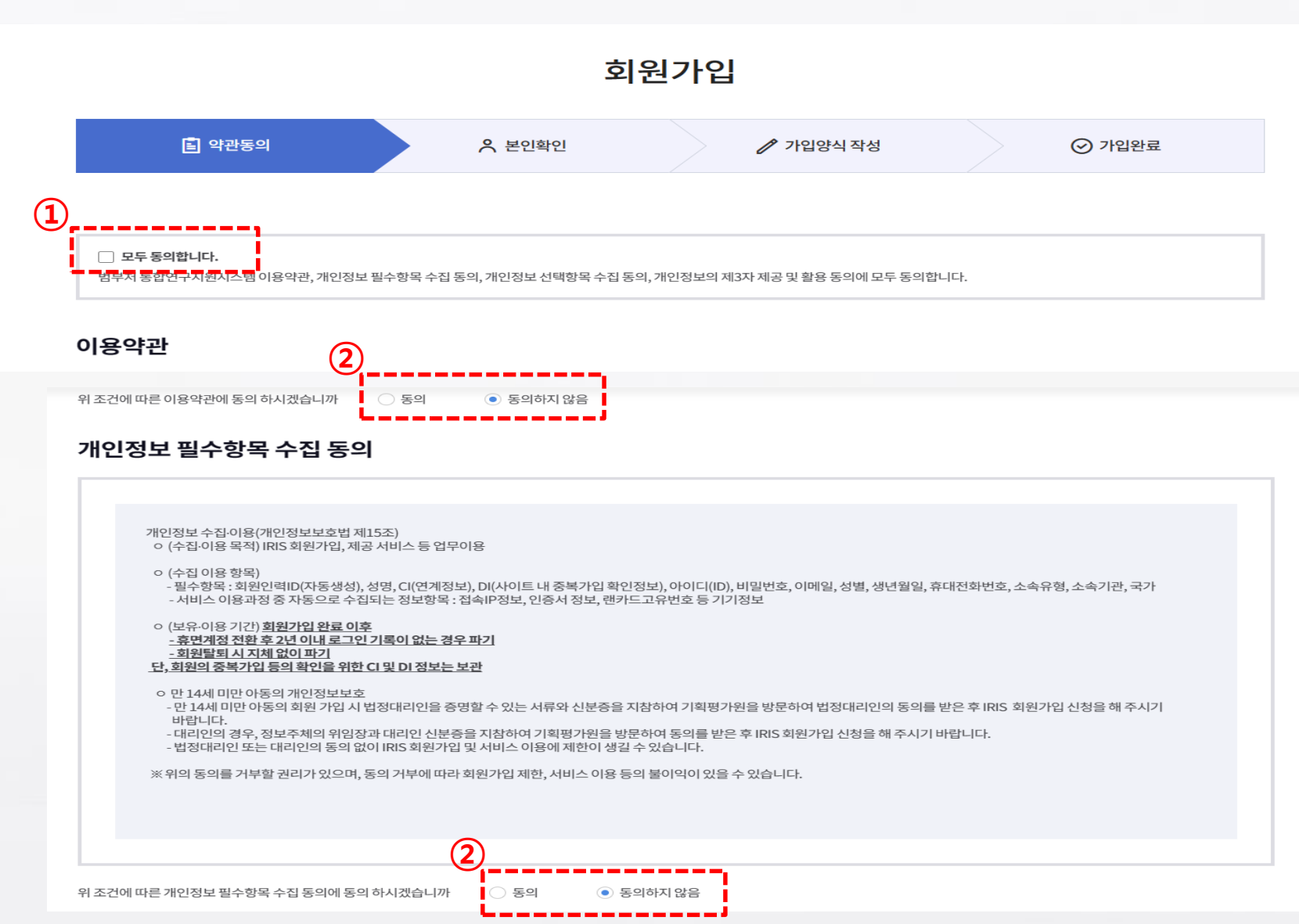

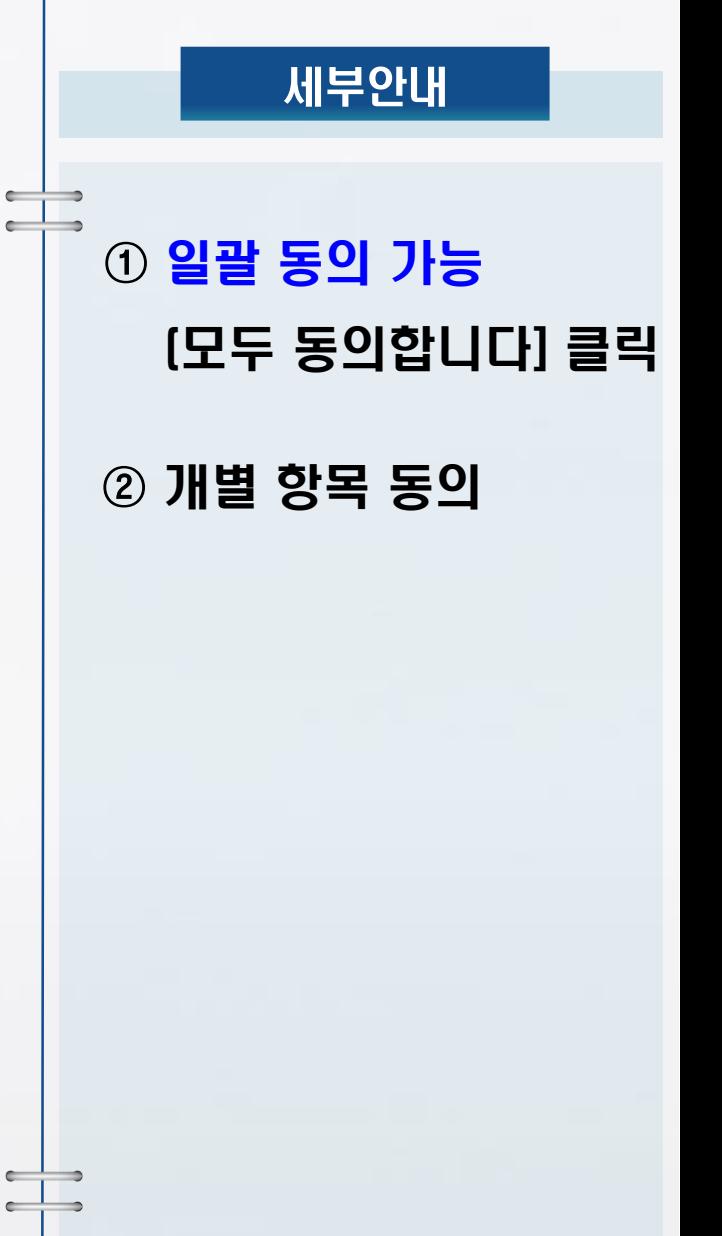

冒 약관동의

휴대폰 본인인증은 본인 명의 휴대폰으로 진행 가능합니다.

※본인인증 오류 문의처 : NICE평가정보(☎1600-1522)

휴대폰 본인인증

본인인증 후 회원가입

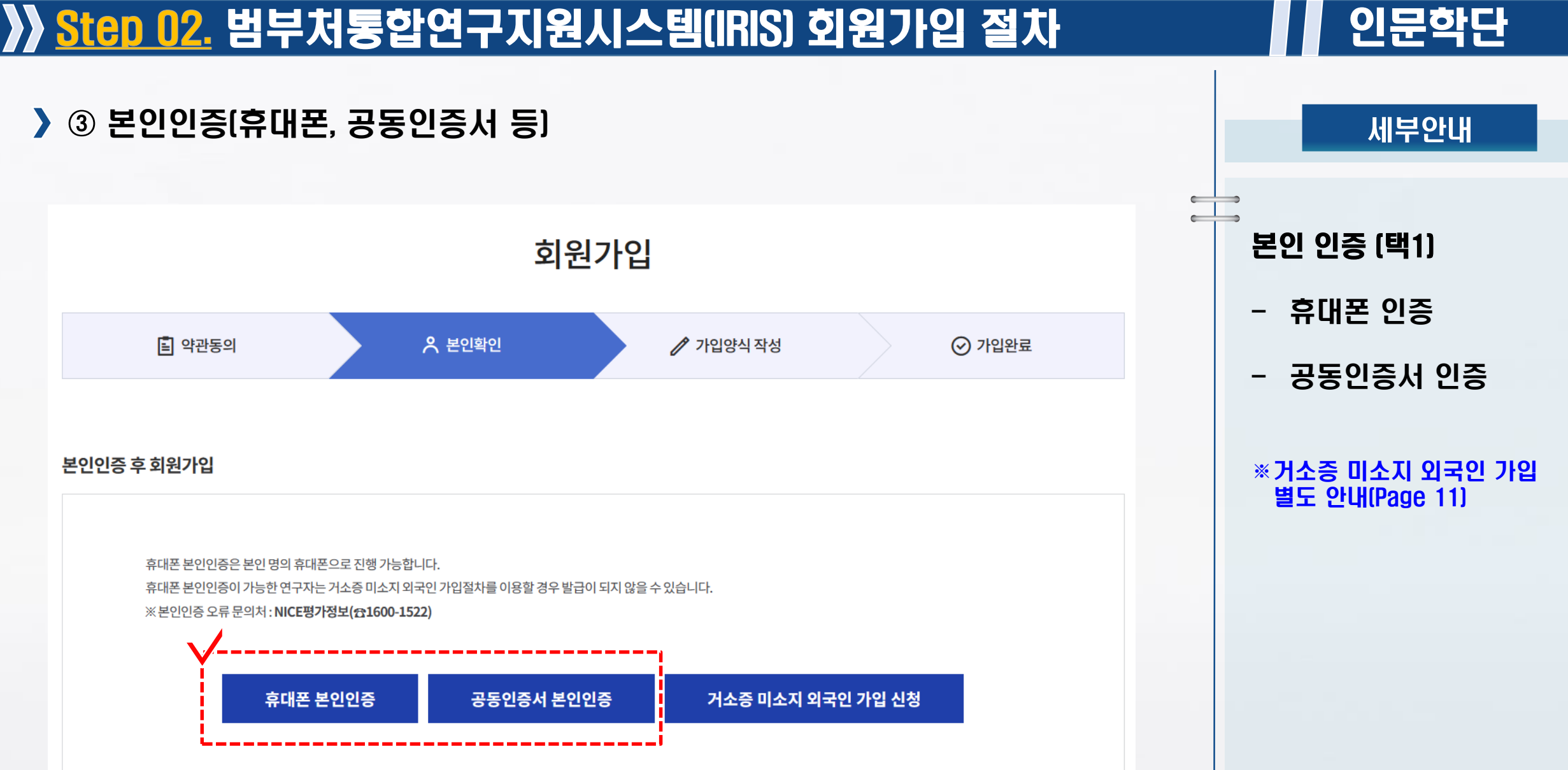

 $\leftarrow$  $\leftarrow$ 

#### **11**

# <mark>》》 Step 02.</mark> 범부처통합연구지원시스템(IRIS) 회원가입 절차 2000 02. 범부처통합연구지원시스템(IRIS) 회원가입 절차

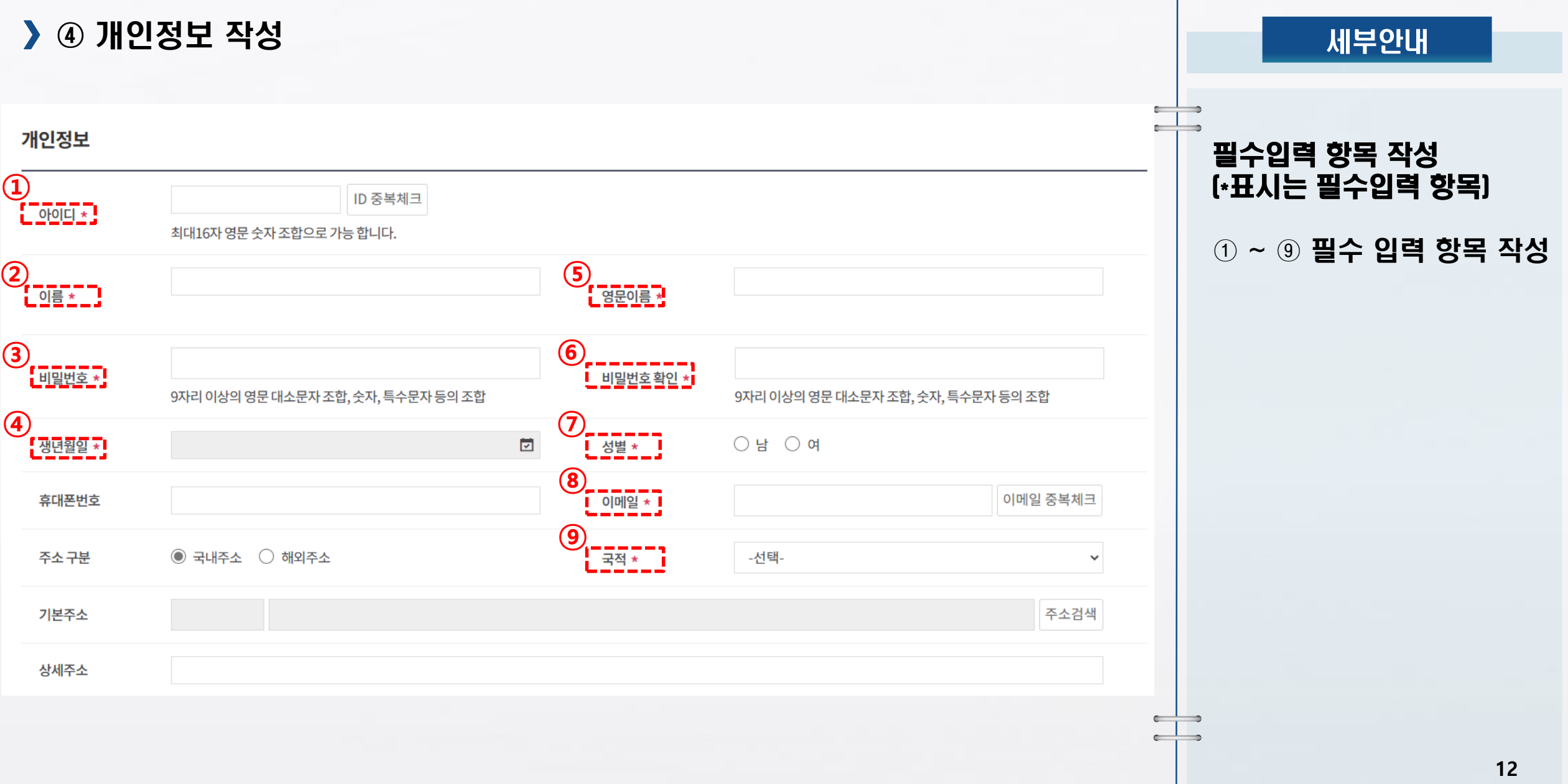

# <mark>》》 Step 02.</mark> 범부처통합연구지원시스템(IRIS) 회원가입 절차 2000 - 2002년 인문학단

#### ⑤ 소속기관 정보 입력

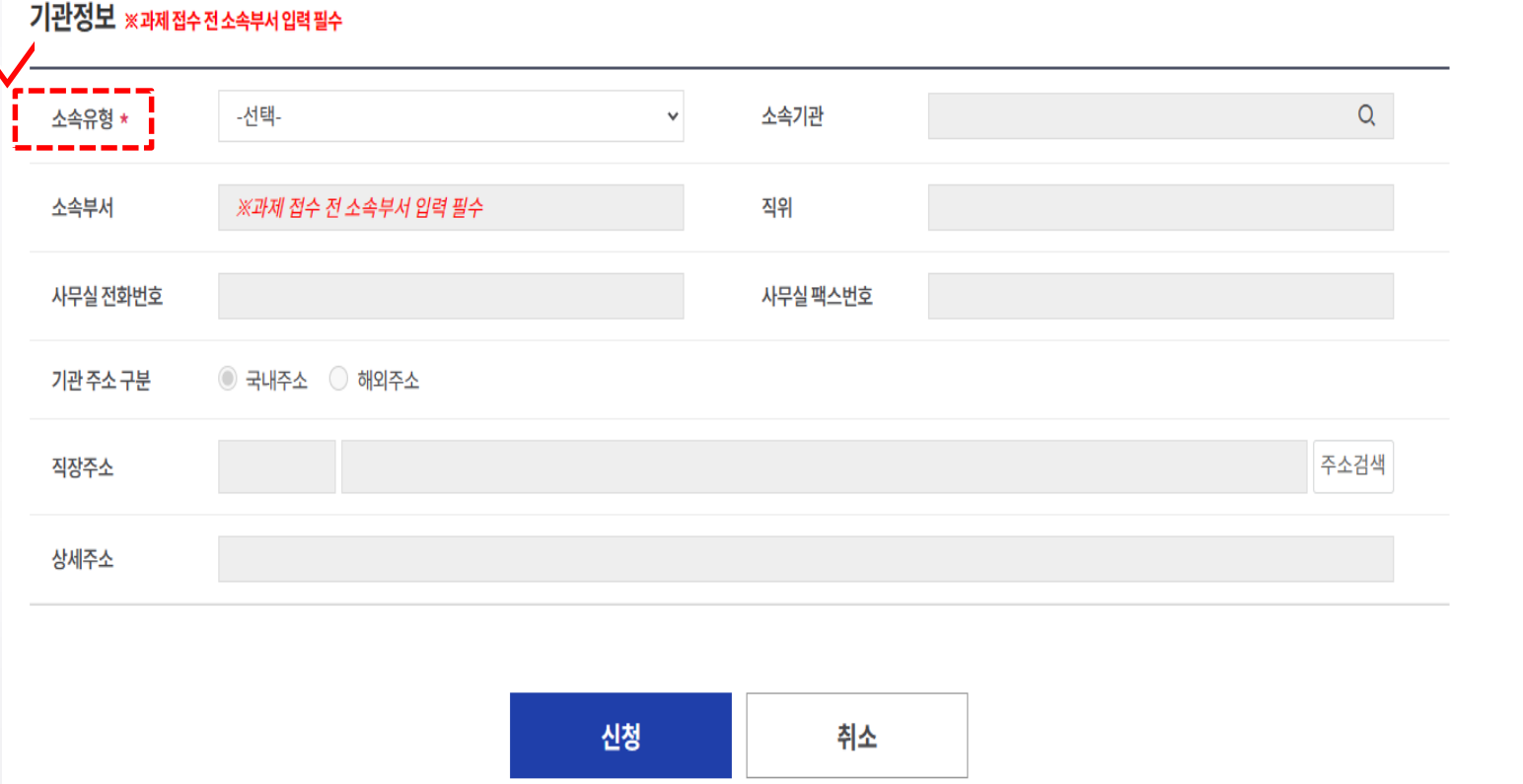

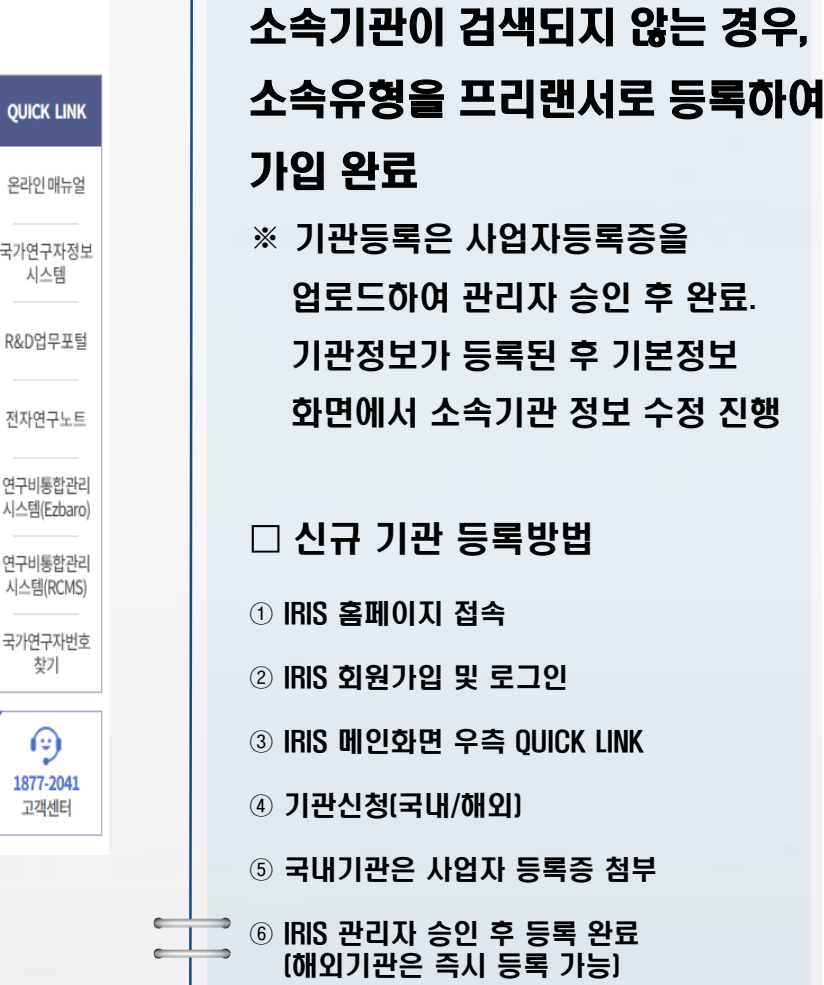

 $\overline{\phantom{a}}$  $\overline{\phantom{a}}$ 

 $\leftarrow$ 

세부안내

## 범부처통합연구지원시스템(IRIS) 회원가입 절차 인문학단

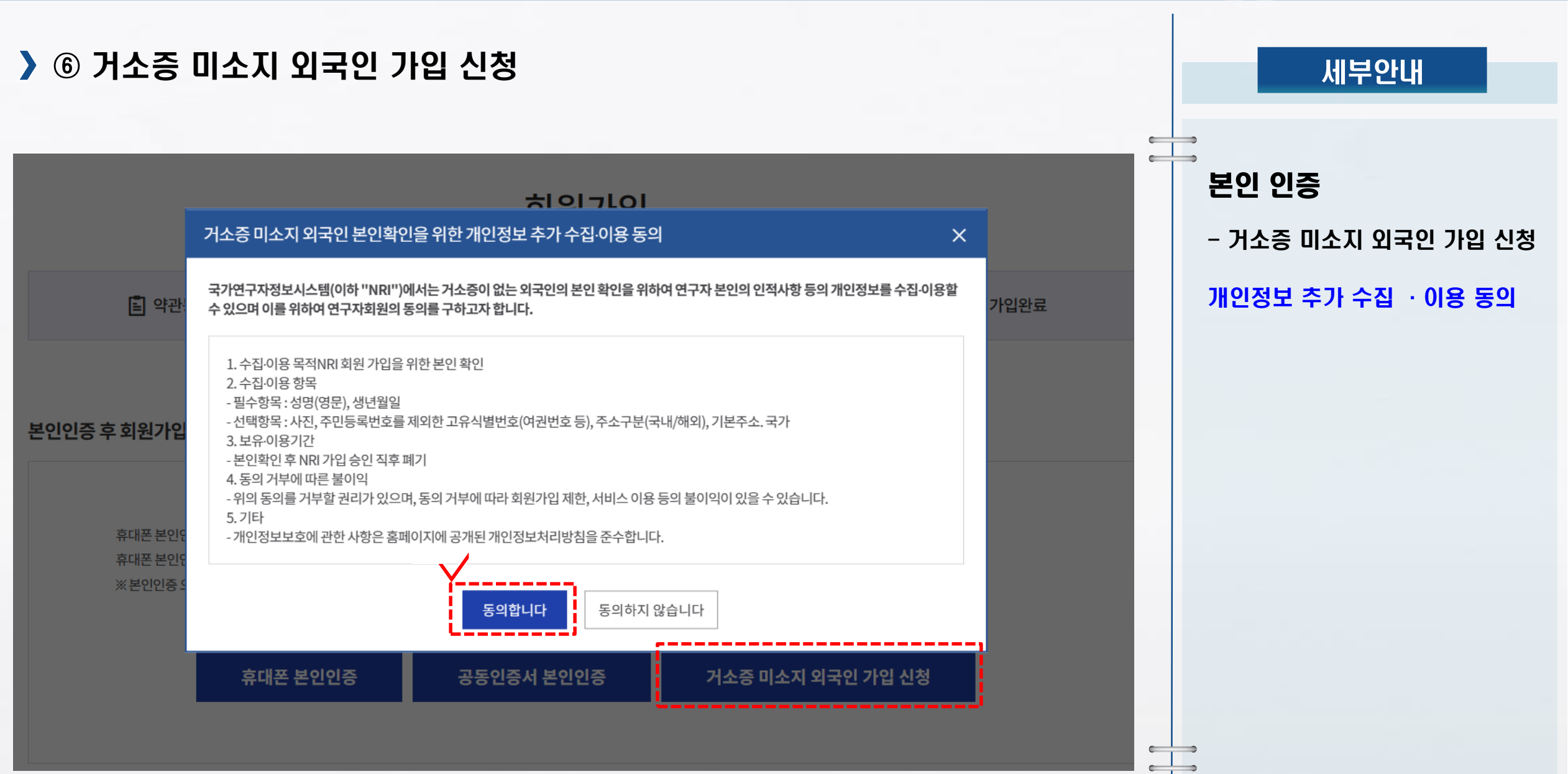

## <mark>》》 Step 02.</mark> 범부처통합연구지원시스템(IRIS) 회원가입 절차 2000 02. 범부처통합연구지원시스템(IRIS) 회원가입 절차

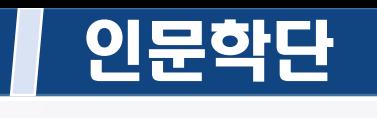

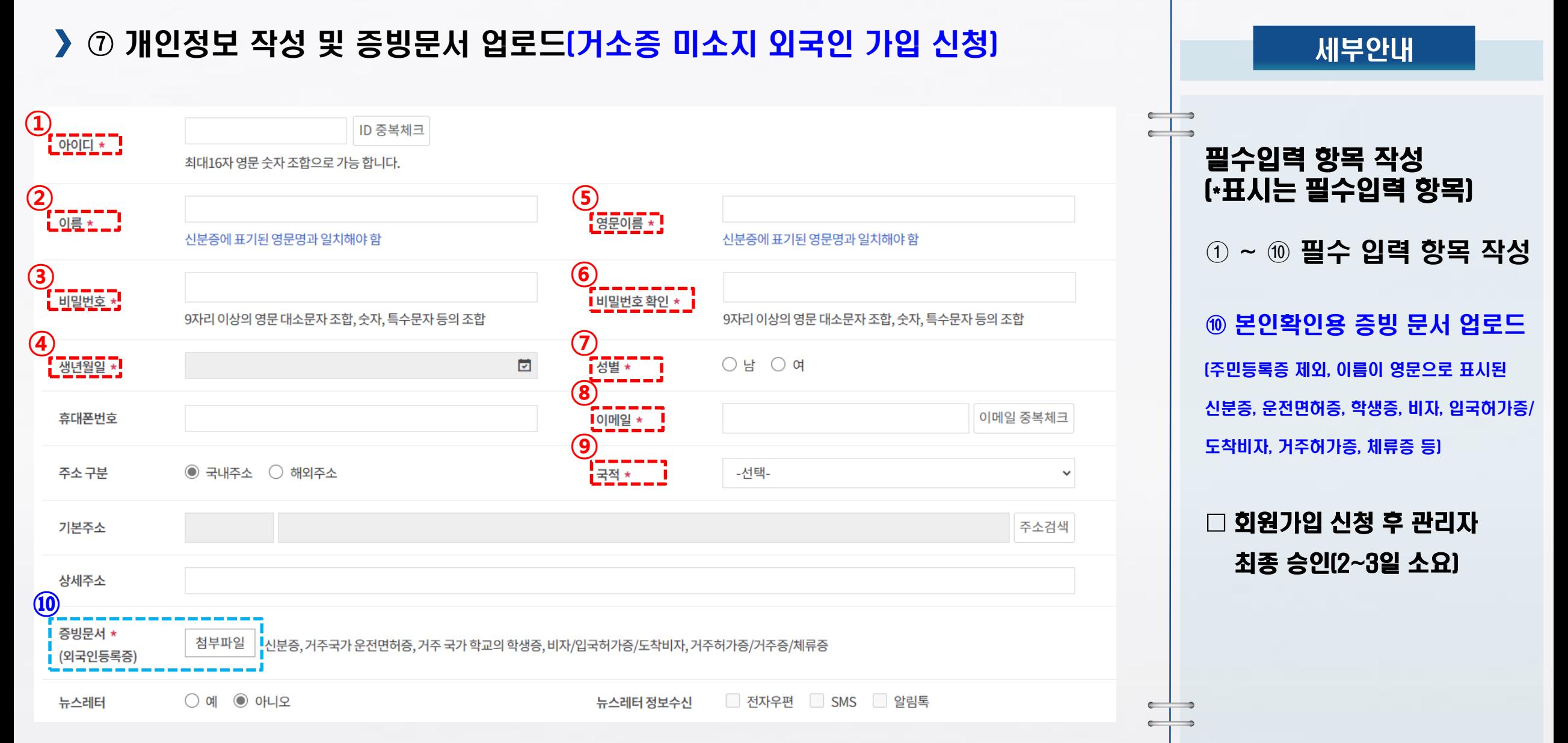

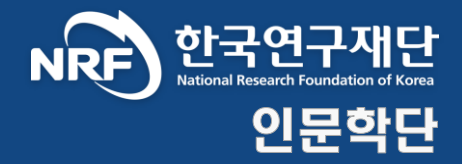

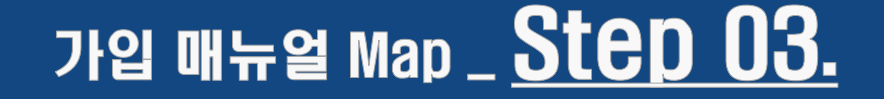

# 국가연구자번호 발급 및 연구자 전환

## 국가연구자번호 신규발급 인문학단

① 국가연구자번호 신규 발급  $\blacktriangleright$ 

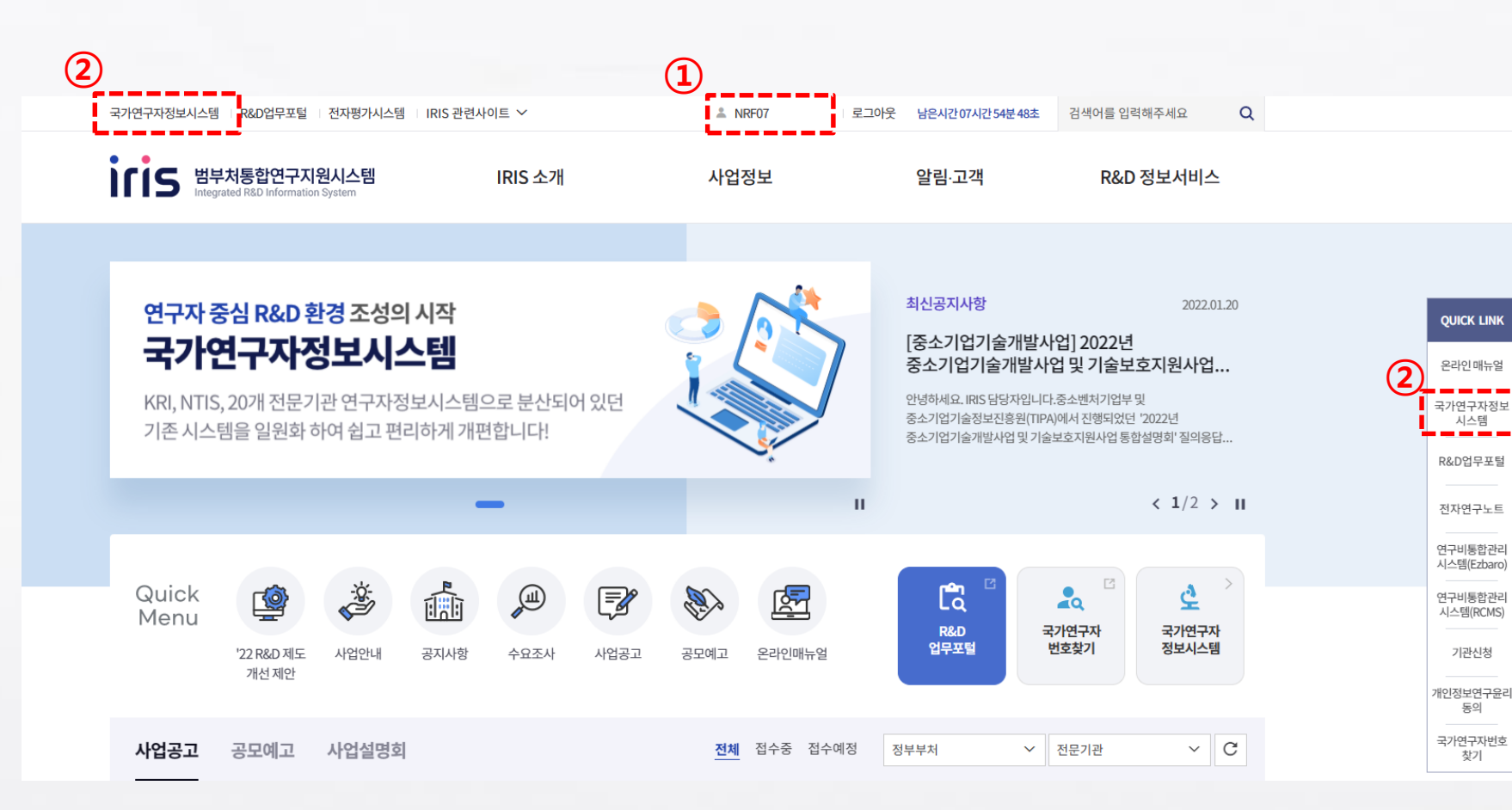

#### ① 사용자명 좌측에서 연구자 번호 조회가 불가할 경우 연구자번호발급 필요

세부안내

 $\leftarrow$  $\Rightarrow$  $\begin{array}{ccc} \hline \end{array}$ 

 $\leftarrow$ 

 $\leftarrow$ 

 $\rightarrow$ 

 $\rightarrow$ 

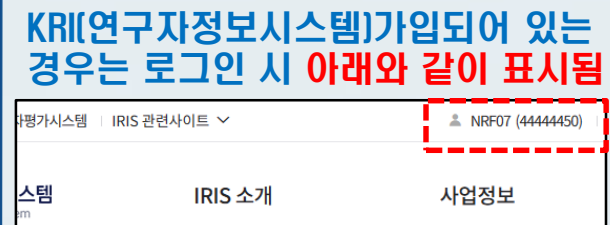

② 좌측 상단 또는 오른쪽 Quick Link의 [국가연구자정보시스템]을 클릭하여 접속

# <mark>〉》 Step 03.</mark> 국가연구자번호 신규발급 <mark>2000年 - 2000年 - 2000年 - 2000年 - 2000年 - 2000年 - 2000年 - 2001年 - 2001年 - 2001年 - 2001年 - 2001年 - 2001年 - 2001年 - 2001年 - 2001年 - 2001年 - 2001年 - 2001年 - 2001年 - 2001年 - 2001年 - 2001年 - 2001年 - </mark>

#### ② 연구자정보 전환 절차 동의

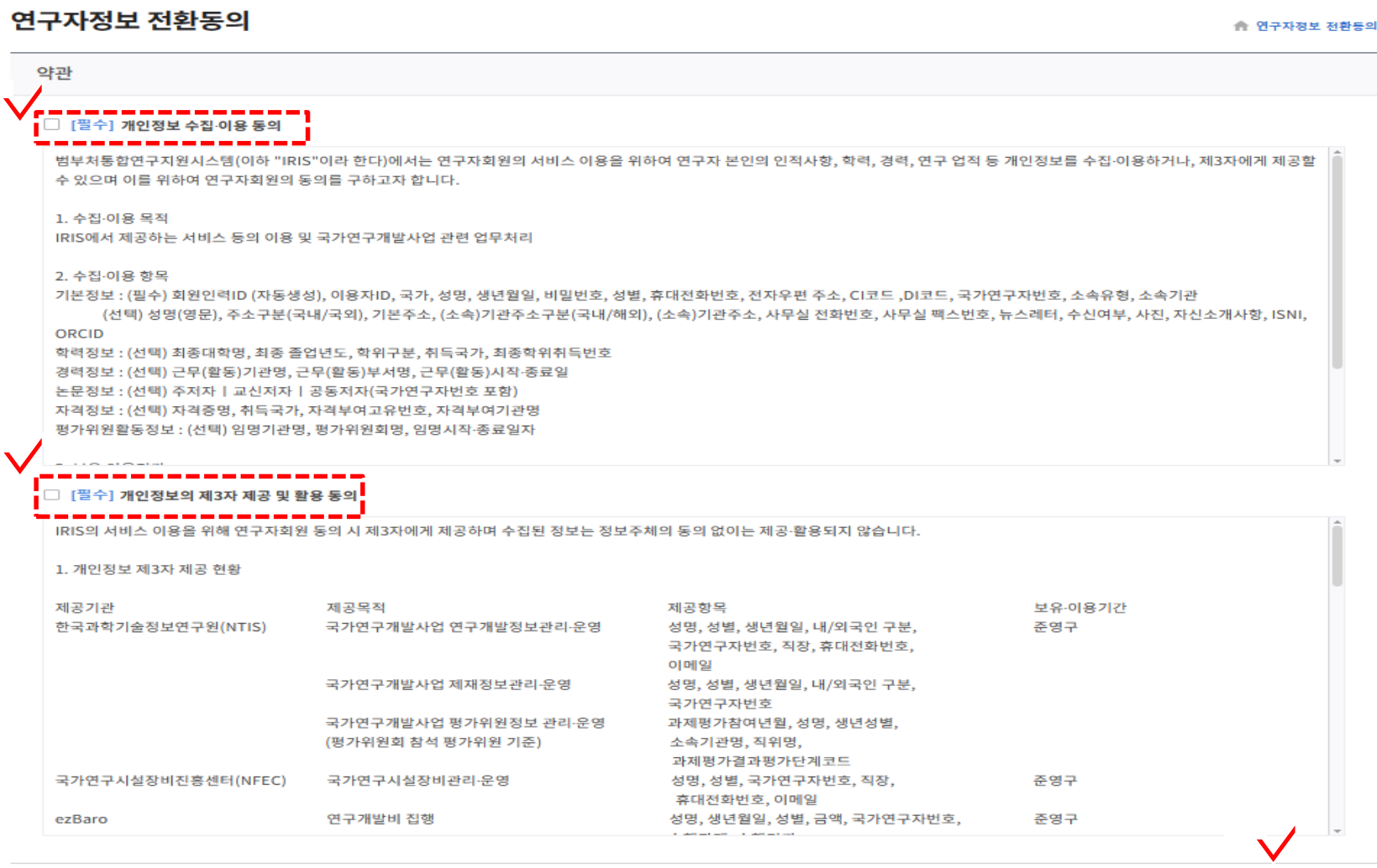

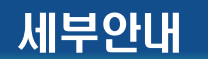

 $\begin{array}{ccc} \hline \end{array}$  $\begin{array}{c} \begin{array}{c} \end{array} \end{array}$ 

 $\begin{array}{ccc} \hline \end{array}$  $\overline{\phantom{a}}$  $\leftarrow$ 

.<br><mark>-</mark> 동의

취소

#### 연구자정보 전환 약관 중

#### [필수] 항목 체크 후 동의

### 국가연구자번호 신규발급 인문학단

#### ③ 연구자정보 전환 절차 동의

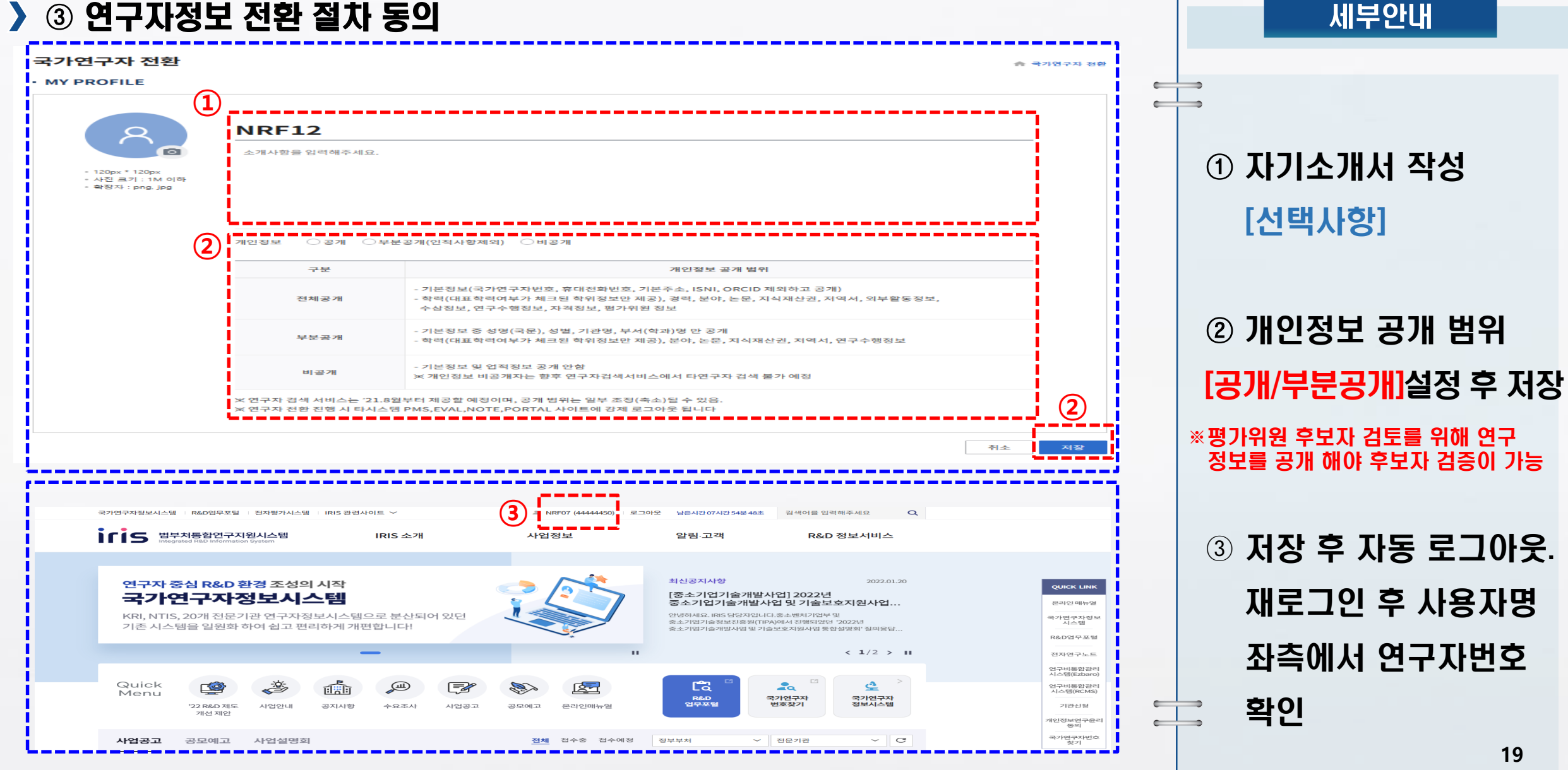

## 》》Step 03. 국가연구자번호 조회 (KRI 연구자등록번호 기발급자) 2012 인문학단

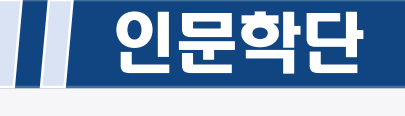

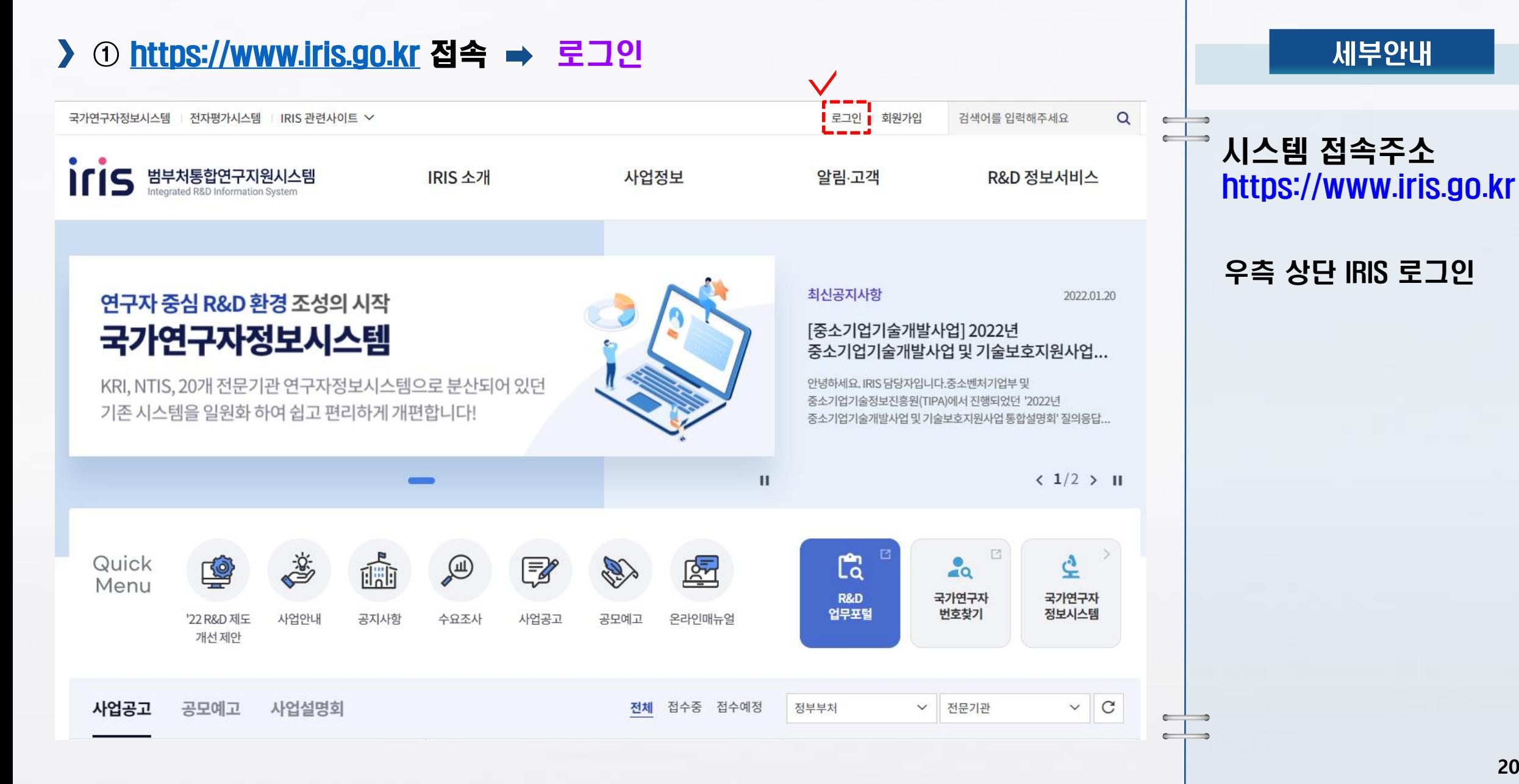

## 》》Step 03. 국가연구자번호 조회 (KRI 연구자등록번호 기발급자) 2000년 인문학단

② 국가연구자번호 조회

 $\blacktriangleright$ 

세부안내

 $\leftarrow$ 

 $\leftarrow$ 

**QUICK LINK** 

온라인 매뉴얼

국가연구자정보

시스템

R&D업무포털

전자연구노트

연구비통합관리<br>시스템(Ezbaro)

연구비통합관리 ...<br>시스템(RCMS)

기관신청

개인정보연구윤리 동의 국가연구자번호

찾기

 $\leftarrow$ 

 $\leftarrow$ 

 $\rightarrow$ 

 $\Rightarrow$ 

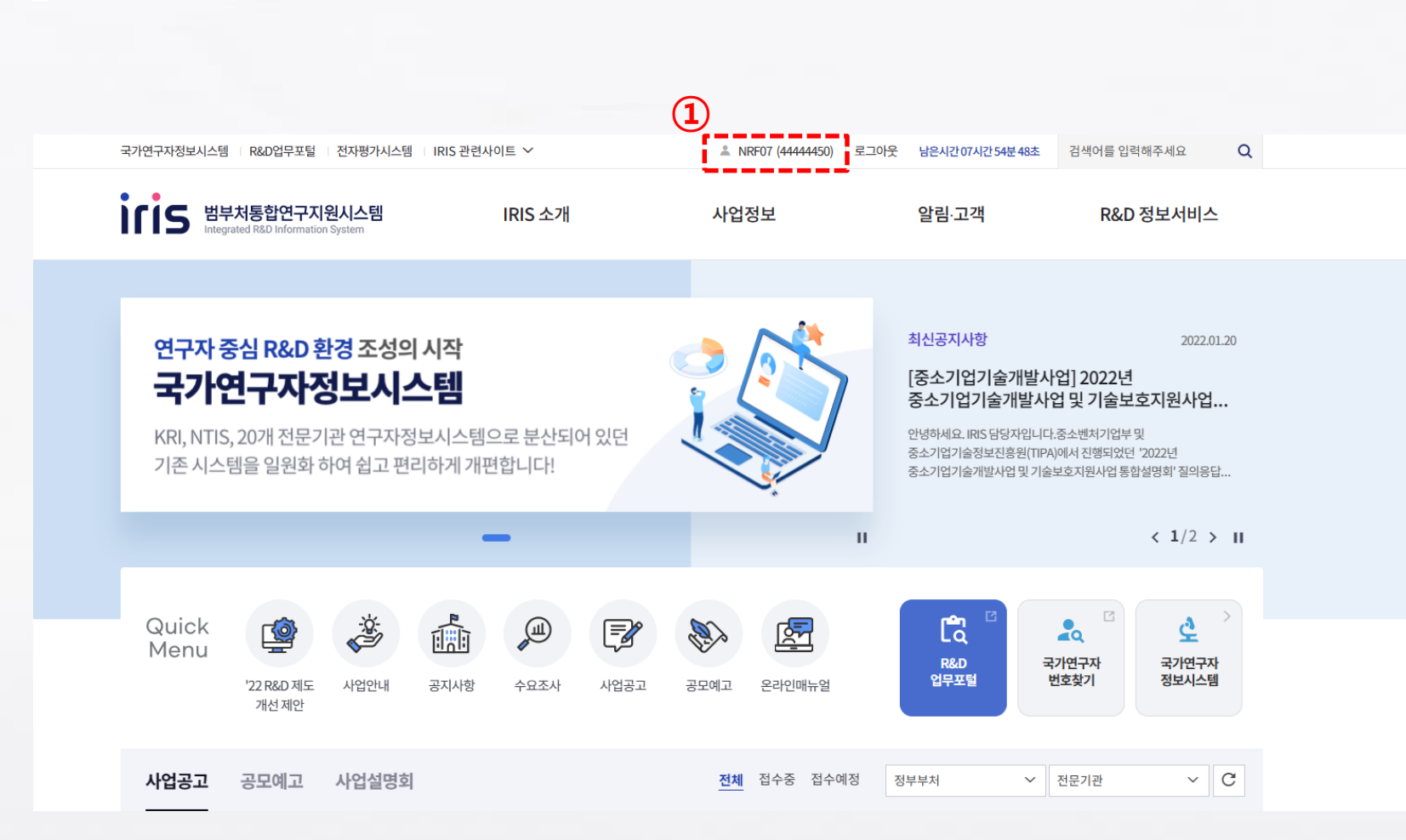

① 로그인 후 사용자이름 좌측 국가연구자번호 확인 가능

#### ② KRI 연구자등록번호 기발급 상태일 경우 동일한 연구자 등록번호로 연계

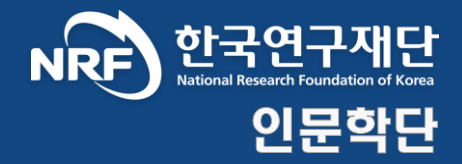

# 가입 매뉴얼 Map \_ Step 04.

# 이관 데이터 확인

## 이관 데이터 확인 인문학단

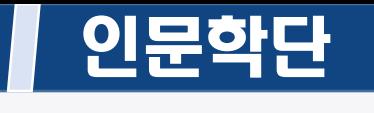

세부안내

 $\leftarrow$  $\cdot$   $\rightarrow$  $\begin{array}{ccc} \hline \end{array}$ 

 $\leftarrow$ 

 $\leftarrow$ 

 $\rightarrow$ 

 $\rightarrow$ 

#### ① 범부처통합연구지원시스템(IRIS) 로그인 후 국가연구자정보시스템 접속  $\blacktriangleright$

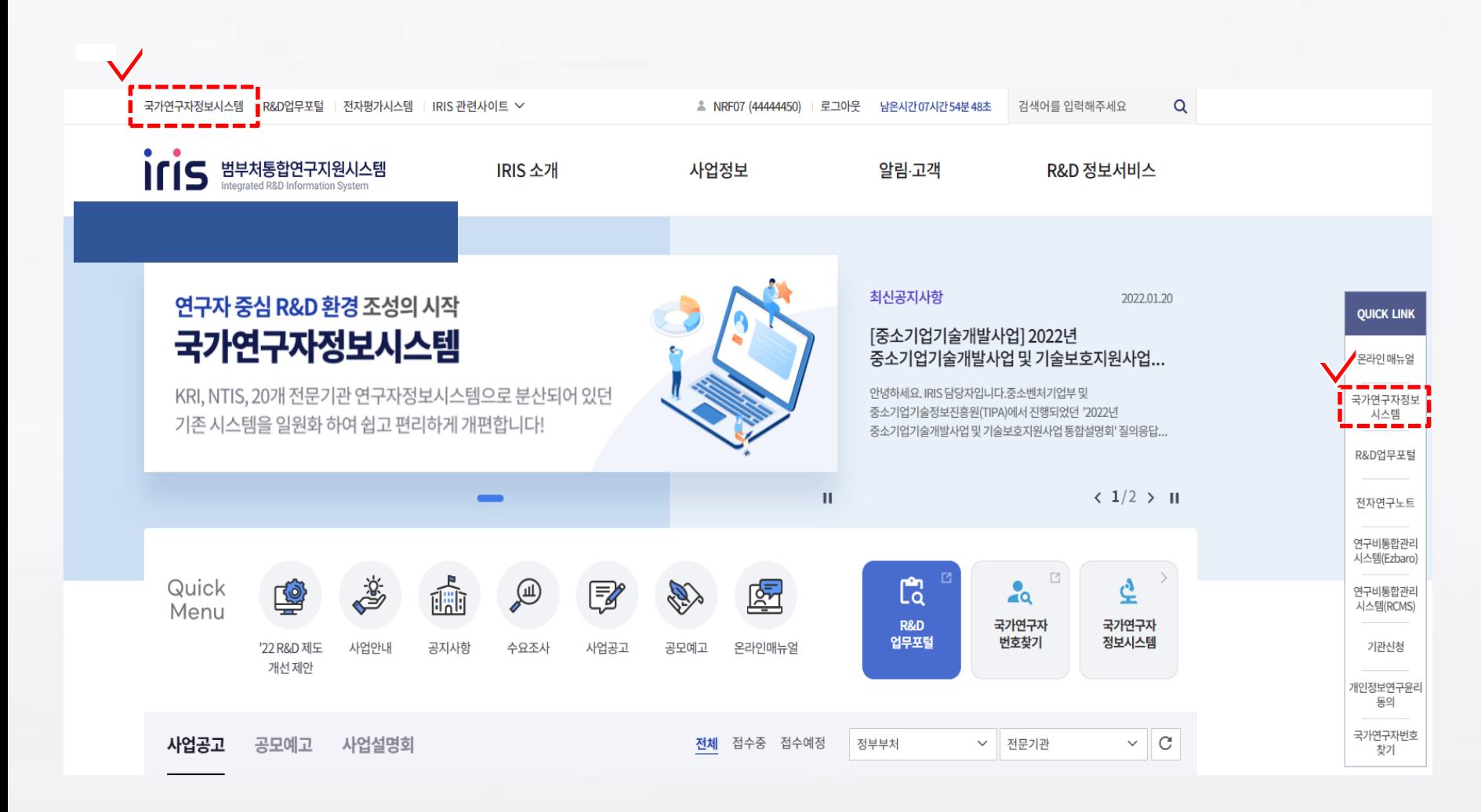

#### ① 범부처통합연구지원시스템 (IRIS) 로그인

#### ② 좌측 상단 및 우측 Quick Link 국가연구자정보시스템 클릭

# 이관 데이터 확인 인문학단

세부안내

 $\Box$ 

 $\begin{array}{ccc}\n\bullet & \bullet \\
\bullet & \bullet\n\end{array}$  $\begin{array}{c} \begin{array}{c} \hline \end{array} \end{array}$ 

#### ② [연구자정보 이관안내] 팝업창 확인

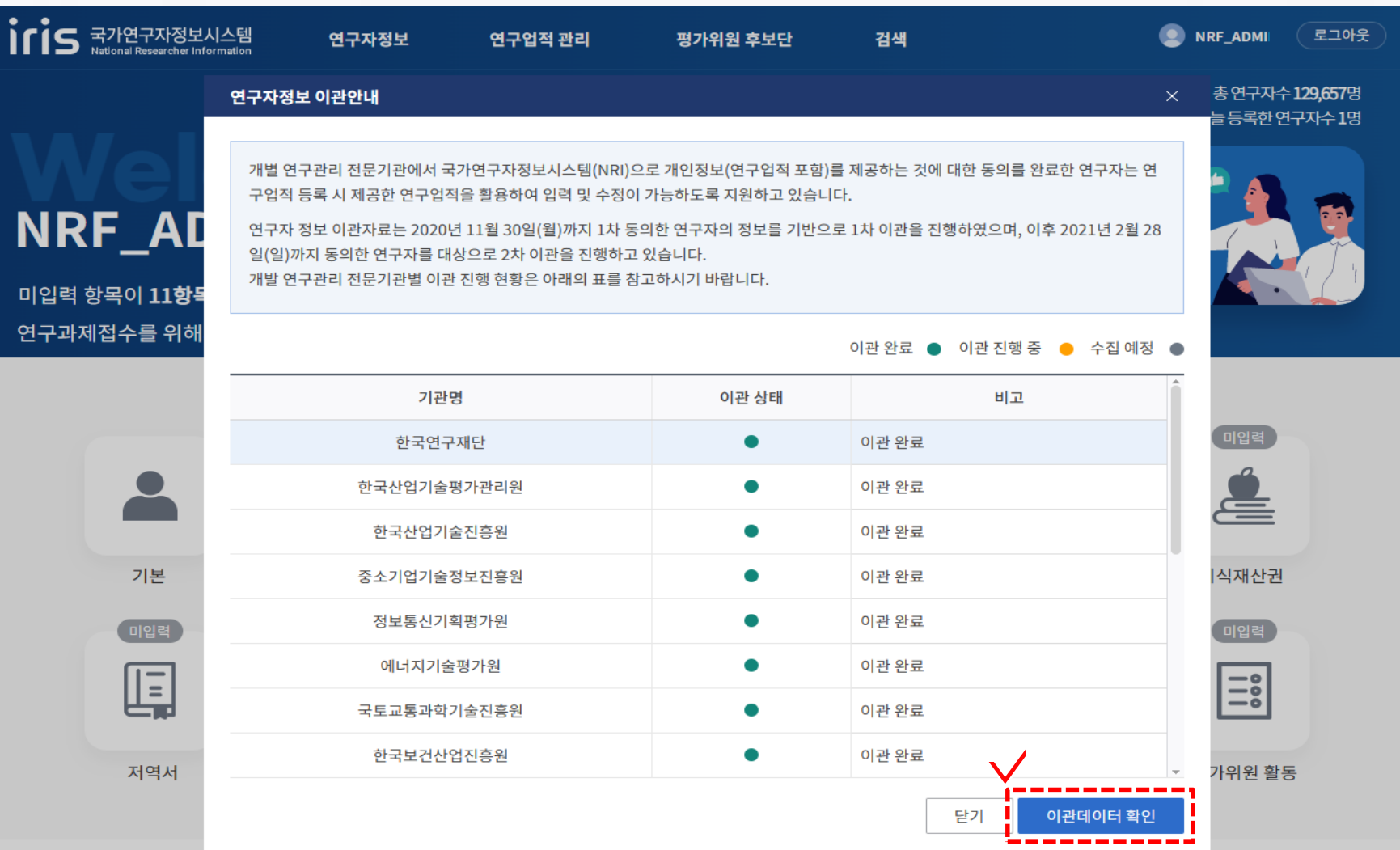

 $\odot$  [이관데이터 확인] 버튼을 클릭하여 각 전문기관에서 이관된 데이터 확인 가능

## 》 <mark>Step 04.</mark> 이관 데이터 확인 The Control Only Material Properties 그 그 그 그 이 인문학단

#### ③ [연구자정보 이관안내] 팝업창 확인

#### 이관데이터관리

◆ 연구업적 관리 > 이관데이터관리

 $\leftarrow$ 

 $\leftarrow$ 

 $\leftarrow$ 

 $\leftarrow$ 

 $\rightarrow$ 

 $\Rightarrow$ 

[이관데이터 활용 도움말]

이관데이터는 개별 전문기관에 입력한 연구업적을 국가연구자정보시스템으로 제공하는 것에 동의를 한 경우에만 목록에 나타납니다. 다수개의 전문기관에 동의를 한 경우라도 하나의 전문기관을 선택하여 이관을 진행 할 수 있으며 선택되지 않은 전문기관의 데이터는 이후 제공되지 않습니다. 따라서 정보제공기관 선택 시 업적 건수 및 최신여부를 판단하시어 신중히 선택하시길 바랍니다. 기관 선택이 완료된 경우 해당기관은 [등록완료] 상태로 변경됩니다.

이관데이터는 전문기관에서 제공한 연구업적으로 국가연구자정보시스템이 요구하는 항목을 중족하지 않을 수 있습니다. 따라서 연구업적 등록 시 필수 및 오류사항 등을 확인 후 수정 하여 등록하시기 바랍니다.

이관데이터는 각각의 연구업적 등록 화면에서 화면 우측상단의 [이관데이터검색] 버튼을 클릭 후 조회목록에서 가져 올 수 있습니다. 선택되어 등록된 연구업적은 여관데이터에서 사라지니 이점 유의하시기 바랍니다.

\* 개별 전문기관에 개인정보제공 동의를 한 경우라도 해당 전문기관에서 이관데이터를 미제공한 경우 대상 기관의 목록에 나타나지 않습니다. 이관데이터 제공현황은 국가연구자정보시스템 초기화면의 [연구자정보 이관안내] 팝업의 이관상태를 확인하여주시기 바랍니다.

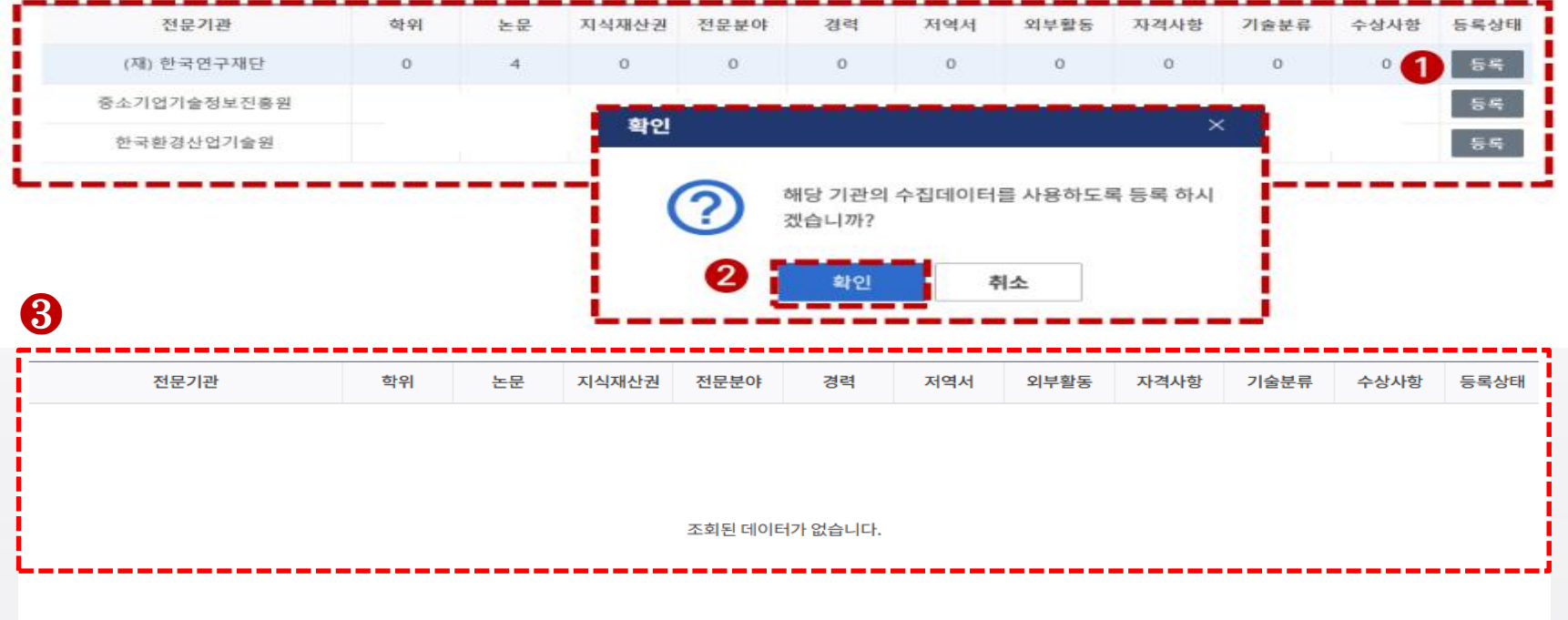

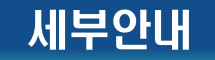

① 이관데이터가 조회되는 경우, 가장 많은 업적이 조회되는 전문기관 데이터

#### 를 [등록]

※ 2개 이상의 전문기관 정보를 중복 등록 불가(1개 전문기관 정보만 등록 가능)

② 팝업창 확인

#### ③ 이관데이터가 없는 경우 [국가연구자정보시스템]을 클릭 후 메인 화면 복귀

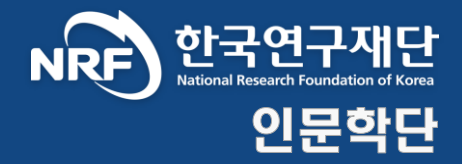

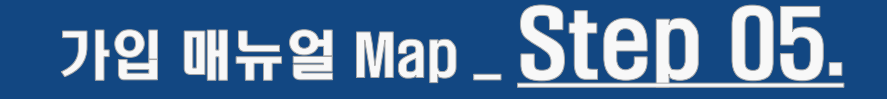

# 평가위원 후보단 신청

### <mark>〉》 Step 05.</mark> 평가위원 후보단 신청 2000년 12월 22일 - 2010년 12월 22일 12월 22일 12월 22일 12월 22일 12월 22일 12월 22일 12월 22일 12월 22일 1

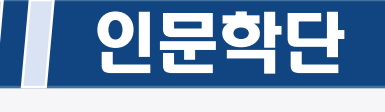

세부안내

#### ① 범부처통합연구지원시스템(IRIS) 로그인 → [국가연구자정보시스템] 클릭

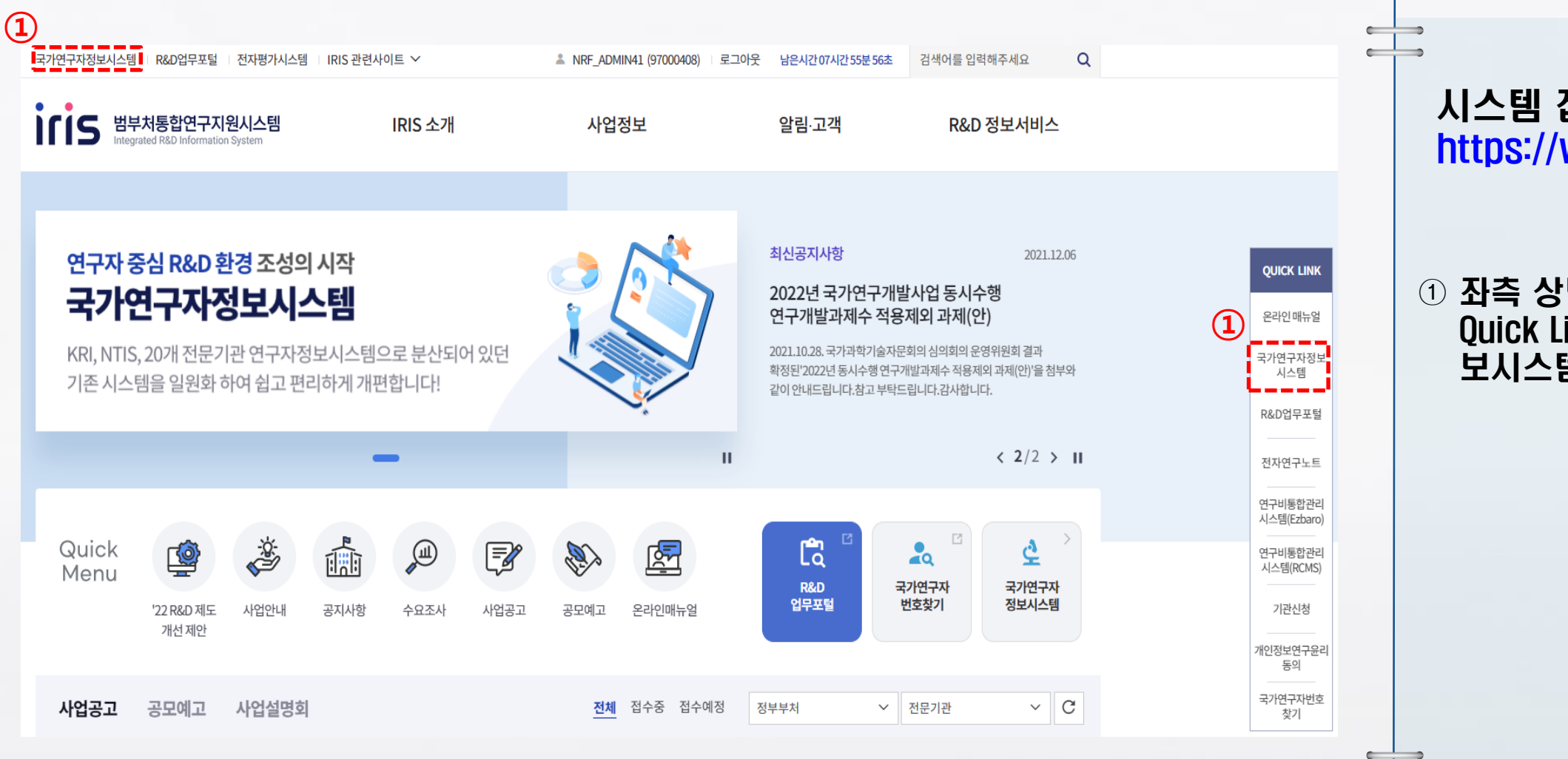

시스템 접속주소 https://www.iris.go.kr

#### $\omega$  좌측 상단 또는 우측 Quick Link [국가연구자정 보시스템] 클릭

 $\leftarrow$ 

 $\rightarrow$ 

# <mark>》》 Step 05.</mark> 평가위원 후보단 신청 2000년 12월 22일 - 2010년 1월 21일 11월 21일 12월 21일 12월 21일 12월 21일 12월 21일 12월 21일 12월 21일 1<br>2010년 - 대한민국의 대한민국의 대한민국의 대한민국의 대한민국의 대한민국의 대한민국의 대한민국의 대한민국의 대한민국의 대한민국의 대한민국의 대한민국의 대한민국의 대한민국의 대한민국의 대한민

#### ② 우측 상단 [평가위원 후보단 신청 배너] 클릭

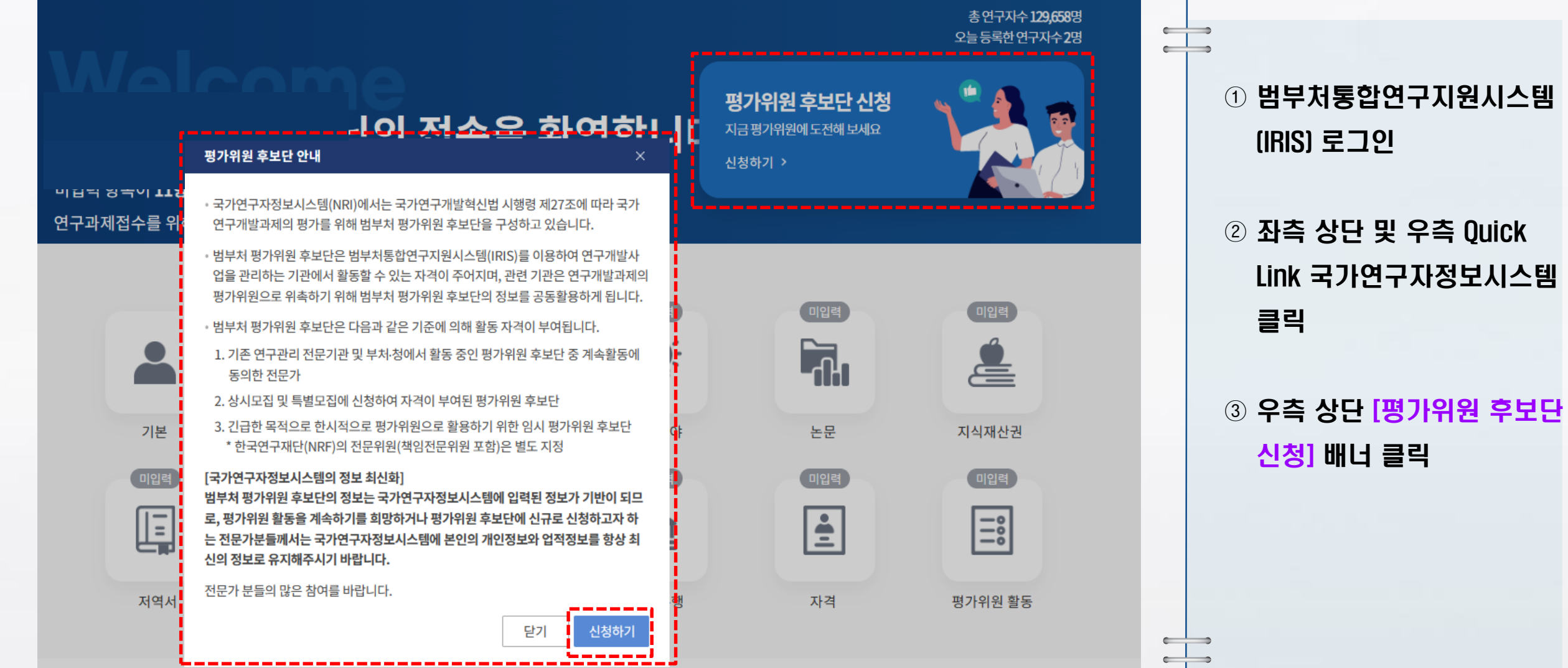

세부안내

**28**

#### <mark>》》 Step 05. 평가위원 후보단 신청</mark> 연구 - 2008년 - 2009년 - 2019년 - 2019년 - 2019년 - 2019년 - 2019년 - 2019년 - 2019년 - 2019년 - 2019년

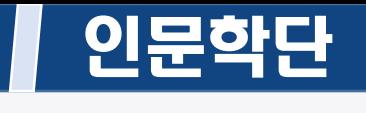

세부안내

#### ③ [공고 신청 목록] 및 [모집 상세내용] 확인

#### 공고, 신청 목록

[평가위원 후보단 신청 도움말]

국가연구자정보(NRI)에서는「국가연구개발혁신법시행령」제27조에 따라 국가연구개발과제의 평가를 위한 범부처 평가위원 후보단(이하 후보단)을 구성·운영하고 있습니다. 범부처 통합연구지원시스템(IRIS)에 회원가입 후 국가연구자번호를 발급받은 연구자는 누구나 후보단에 신청할 수 있으며, 전문기관의 적격성 심사를 거친 후 후보단 자격이 부여됩니다.

전체 1건, 현재 페이지 1/1

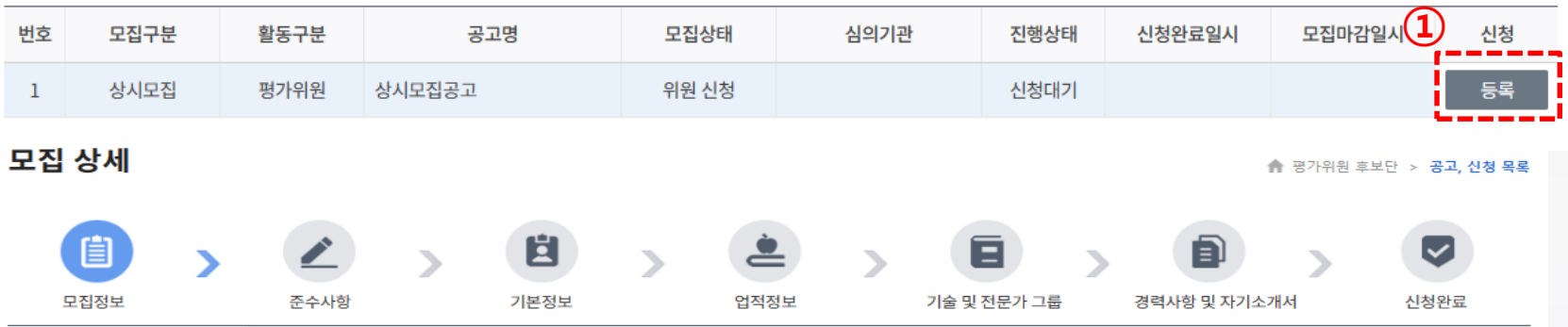

범부처 평가위원 후보단으로 활동 할 수 있는 전문가를 관련 법령에 따라 상시 공개 모집합니다.

신청자에 한하여 전문성 및 적격성 검토 후 국가연구개발사업의 연구개발과제를 평가를 위한 위원으로 활동 할 수 있는 "범부처 평가위원 후보단"의 자격을 부여하게 됩니 다.

상시모집은 연중 수시로 접수를 진행하며 신청 후 3개월 이내에 신청결과를 개별로 통보해 드립니다.

#### 내용

ㅇ관련 법령

국가연구개발혁신법 시행령 제27조(연구개발과제평가단의 구성) ① 과학기술정보통신부장관은 법 제14조제1항에 따른 연구개발과제평가단(이하 "연구개발과제평가 단"이라 한다)의 전문성을 확보하기 위하여 연구개발과제평가단을 구성하는 연구개발과제평가위원의 후보단(候補團)을 구성해야 한다. 이 경우 과학기술정보통신부장관 은 관계 중앙행정기관의 장이 제출하는 연구개발과제평가위원의 후보단 구성에 관한 의견을 반드시 반영해야 한다.

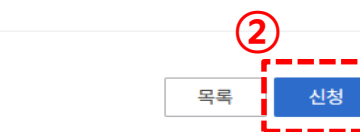

▲ 평가위원 후보단 > 공고, 신청 목록

#### ① [등록] 버튼 클릭

 $\epsilon$  $\begin{array}{ccc} \hline \end{array}$ 

 $\begin{array}{ccc} \bullet & \bullet & \bullet \end{array}$  $\leftarrow$ 

#### ② 상세내용 확인 후 [신청] 버튼 클릭

#### 평가위원 후보단 신청 인문학단

#### ④ [준수 사항] 및 [신청자 기본정보] 확인

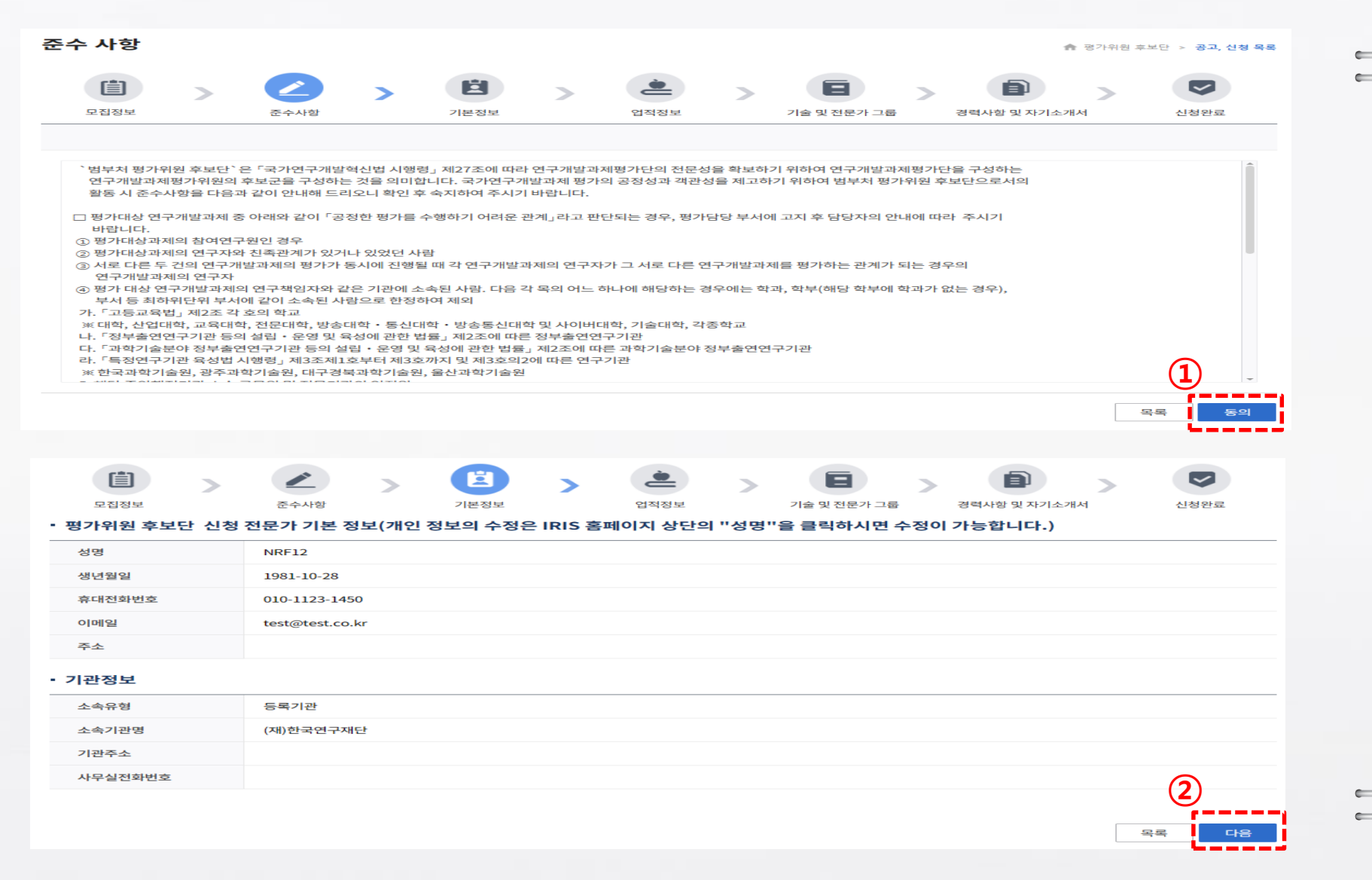

#### 세부안내

#### ① [동의] 버튼 클릭

 $\rightarrow$ 

 $\rightarrow$ 

 $\rightarrow$ 

#### ② 기본정보 확인 후 [다음] 버튼 클릭 ※ 개인 정보 수정은 우측 상단'성명' 클릭 후 수정 가능

#### <mark>〉》 Step 05.</mark> 평가위원 후보단 신청 2000년 10월 20일 12월 20일 12월 20일 12월 20일 12월 20일 12월 20일 12월 20일 12월 20일 12월 20일 12월 20일 1

⑤ 신청자 [업적정보] 확인

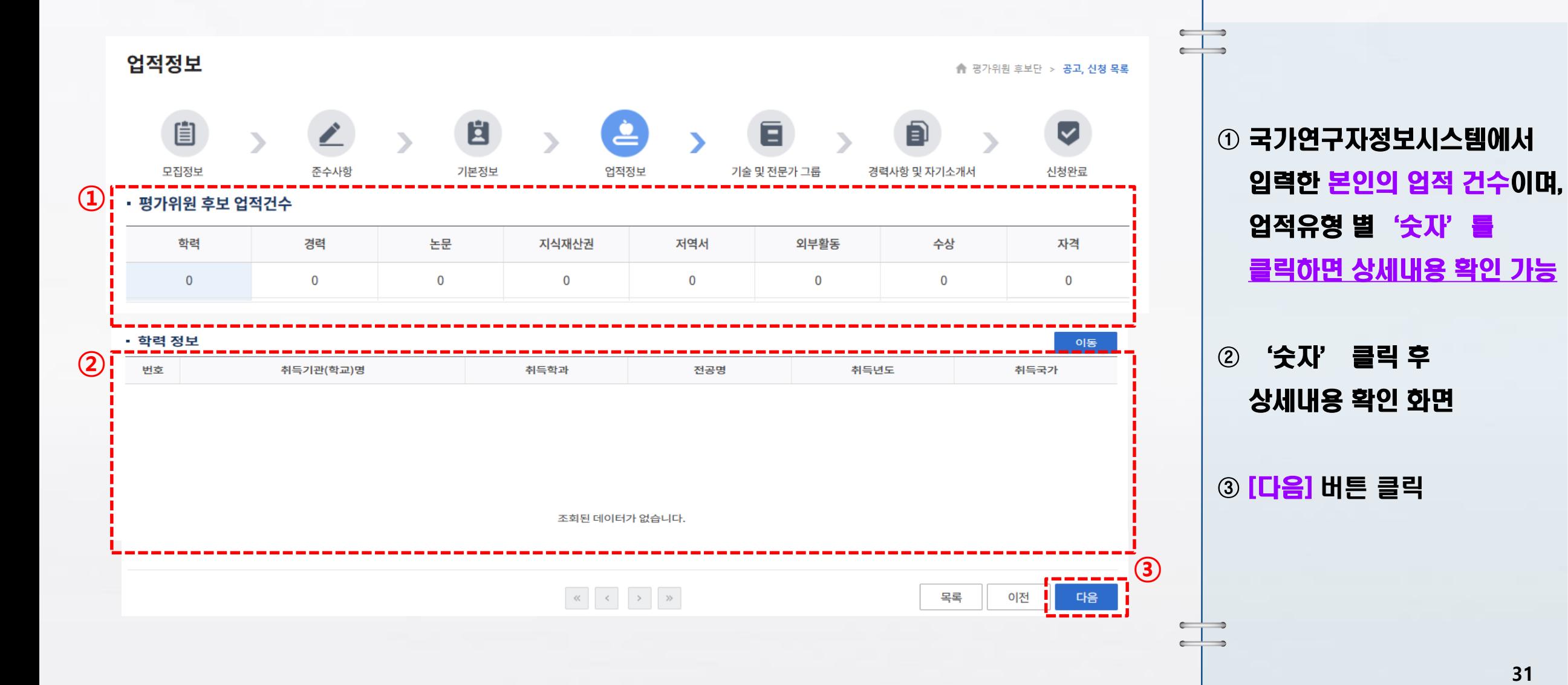

세부안내

## <mark>》》 Step 05. 평가위원 후보단 신청</mark> 2000년 12월 22일 - 2001년 1월 22일 1월 22일 1월 22일 1월 22일 1월 22일 1월 22일 1월 22일 1월 22일 1월 22일 1

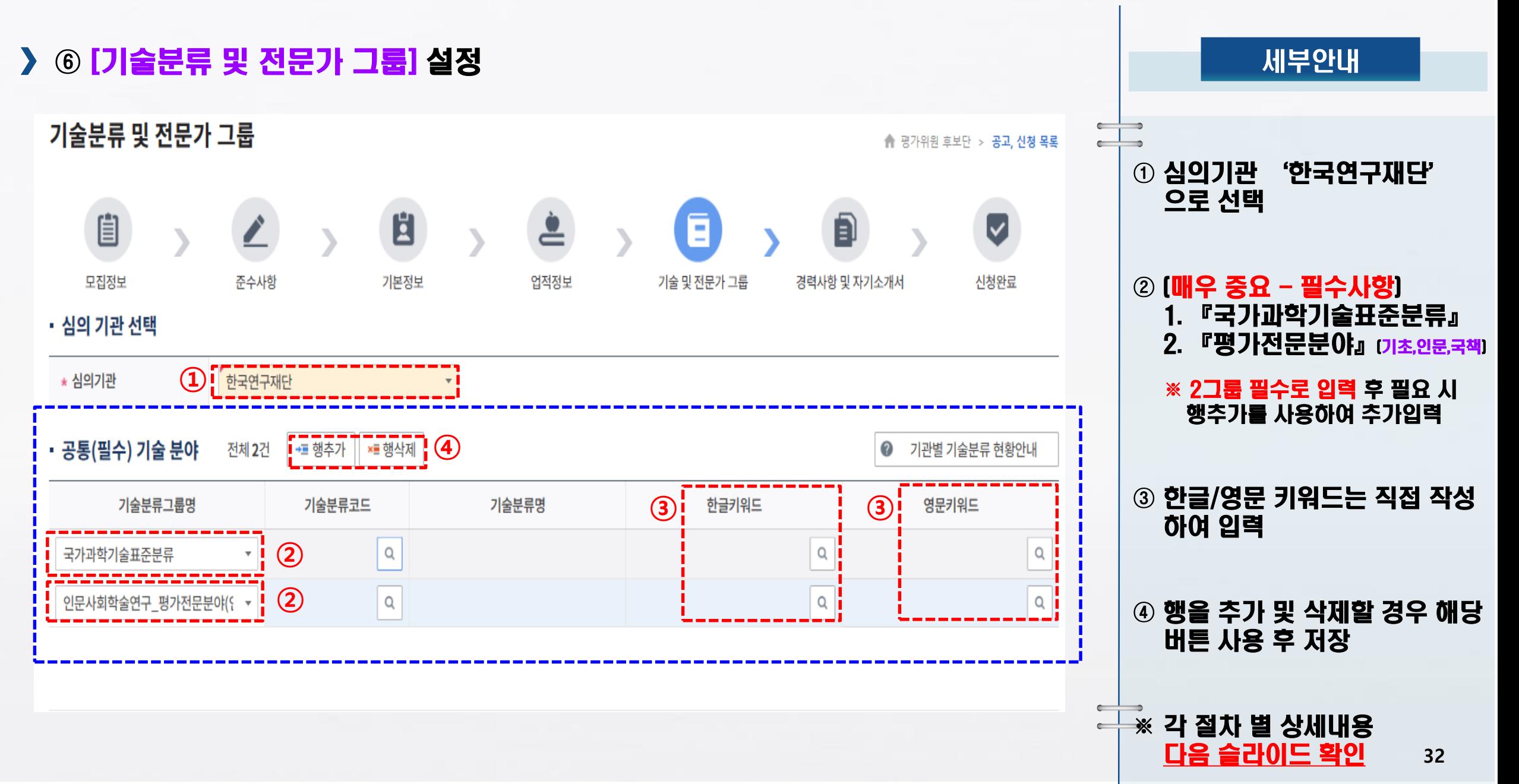

#### <mark>〉》 Step 05.</mark> 평가위원 후보단 신청 2000년 10월 22일 - 2001년 10월 22일 10월 22일 10월 22일 10월 22일 10월 22일 10월 22일 10월 22일 10월 22일 1

#### ⑦ [기술분류 및 전문가 그룹] 설정

**②**

值

모집정보

인문사회학술연구\_평가전문분야(?

\* 심의기관

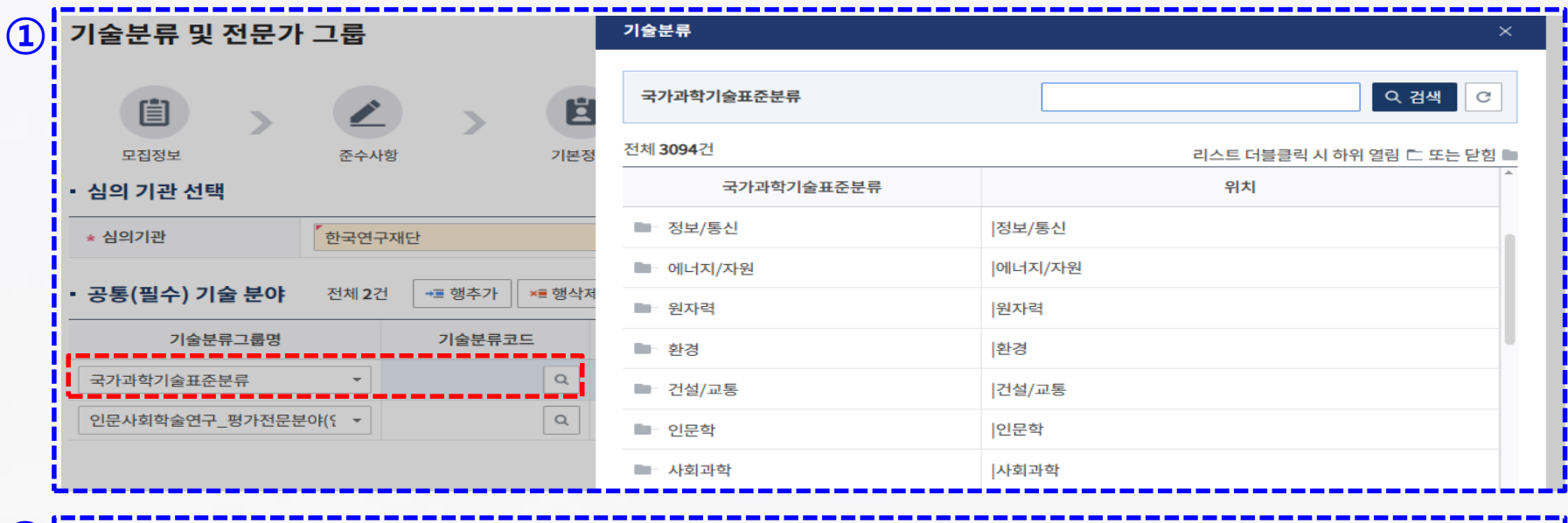

기술분류 및 전문가 그룹 기술분류 Q 검색 C 直 인문사회학술연구\_평가전문분야(인문사회연구사업) ◢ 준수사항 기본정 전체 1603건 리스트 더블클릭 시 하위 열림 ㄷ 또는 닫힘 ■ • 심의 기관 선택 인문사회학술연구\_평가전문분야(인문사회연구사업 위치 ,<br>한국연구재단 ■ 문화융복합 문화융복합 인문학 ■ 인문학 <mark>→</mark>■ 행추가 │ ×■ 행삭제 ・공통(필수) 기술 분야 전체 2건 |사회과학 ■ 사회과학 기술분류그룹명 기술분류코드 국가과학기술표준분류  $\mathbf{F}$  HF0101  $\begin{array}{c} \n\mathbf{C} \n\end{array}$ 

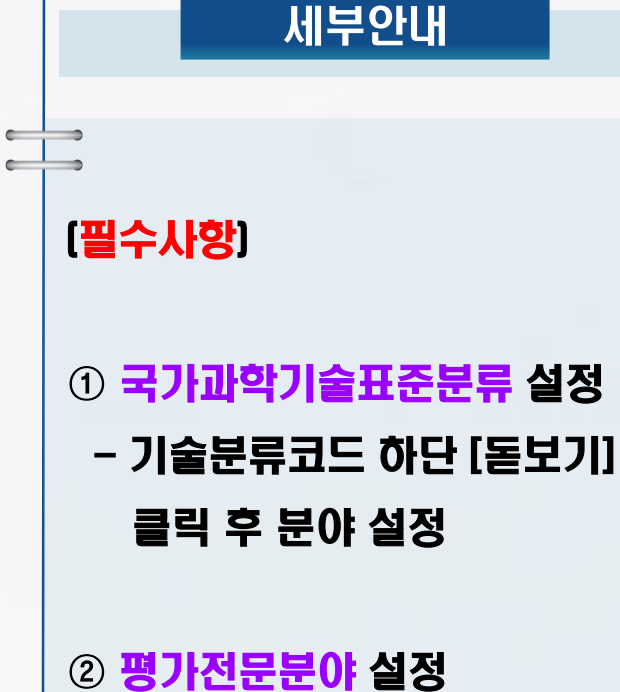

 $\leftarrow$ 

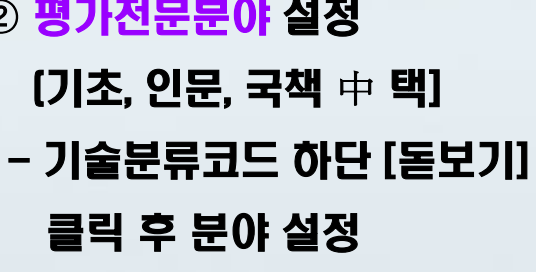

# <mark>〉 》 Step 05.</mark> 평가위원 후보단 신청 2000년 12월 22일 12월 22일 12월 22일 12월 22일 12월 22일 12월 22일 12월 22일 12월 22일 12월 22일 12월 22일 1<br>2010년 11월 22일 12월 22일 12월 22일 12월 22일 12월 22일 12월 22일 12월 22일 12월 22일 12월 22일 12월 22일 12월 22일 12월 22일 12월

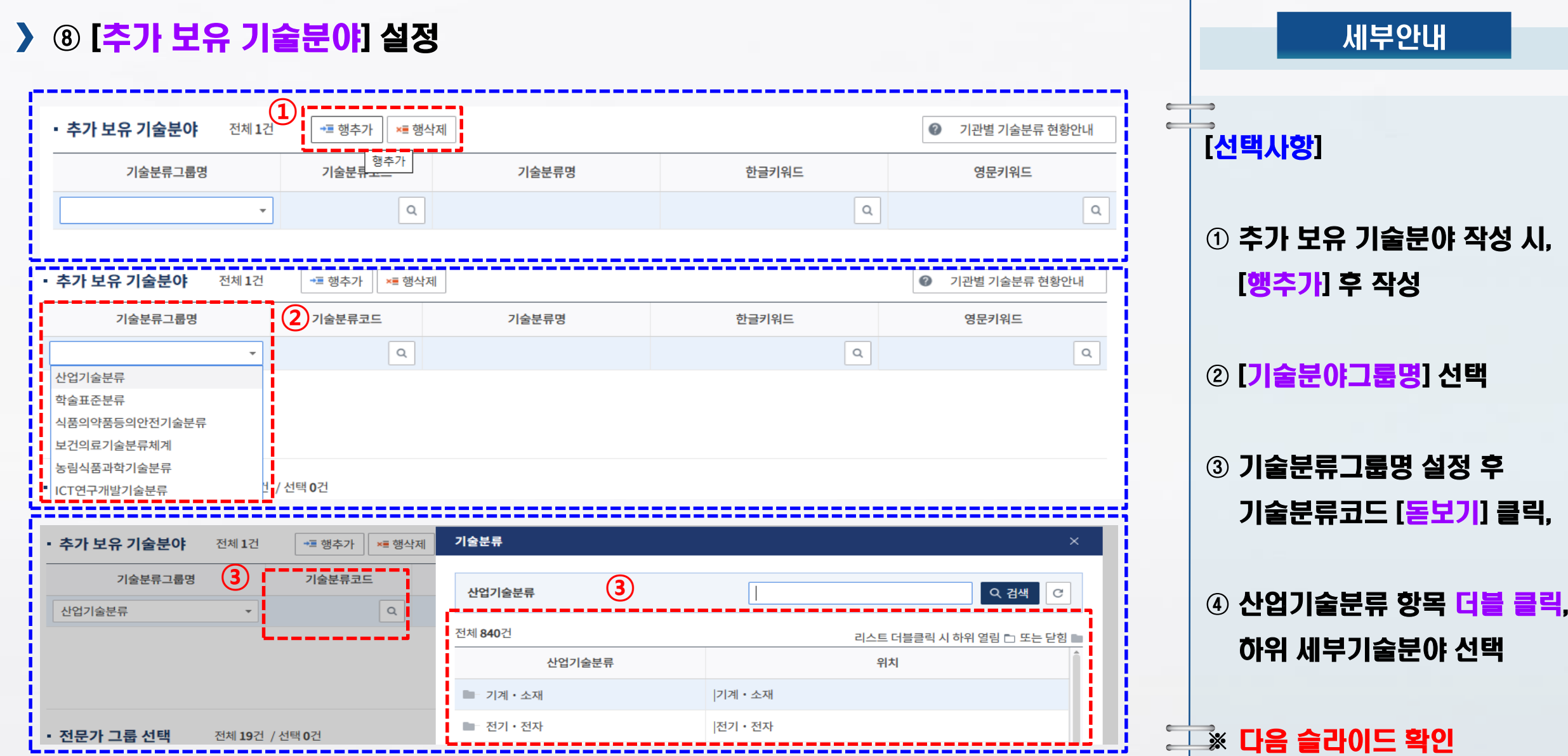

## 평가위원 후보단 신청 인문학단

⑨ [전문가 그룹] 설정

ㆍ 전문가 그룹 선택 전체 19건 / 선택 0건

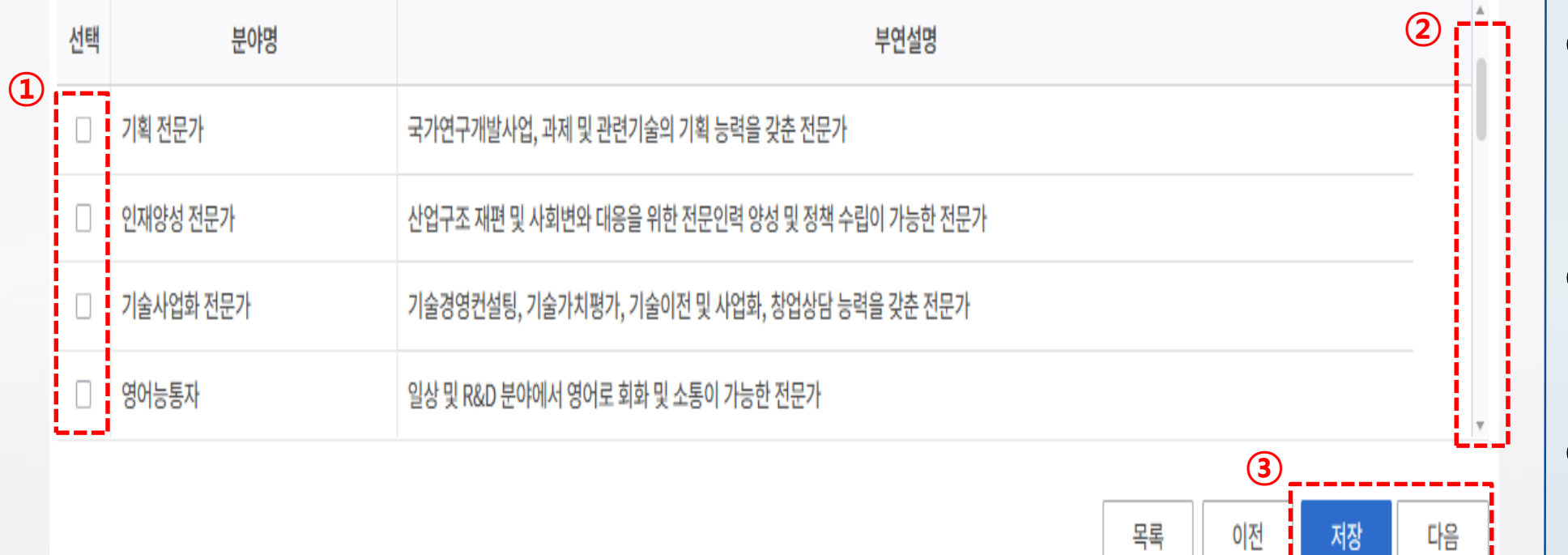

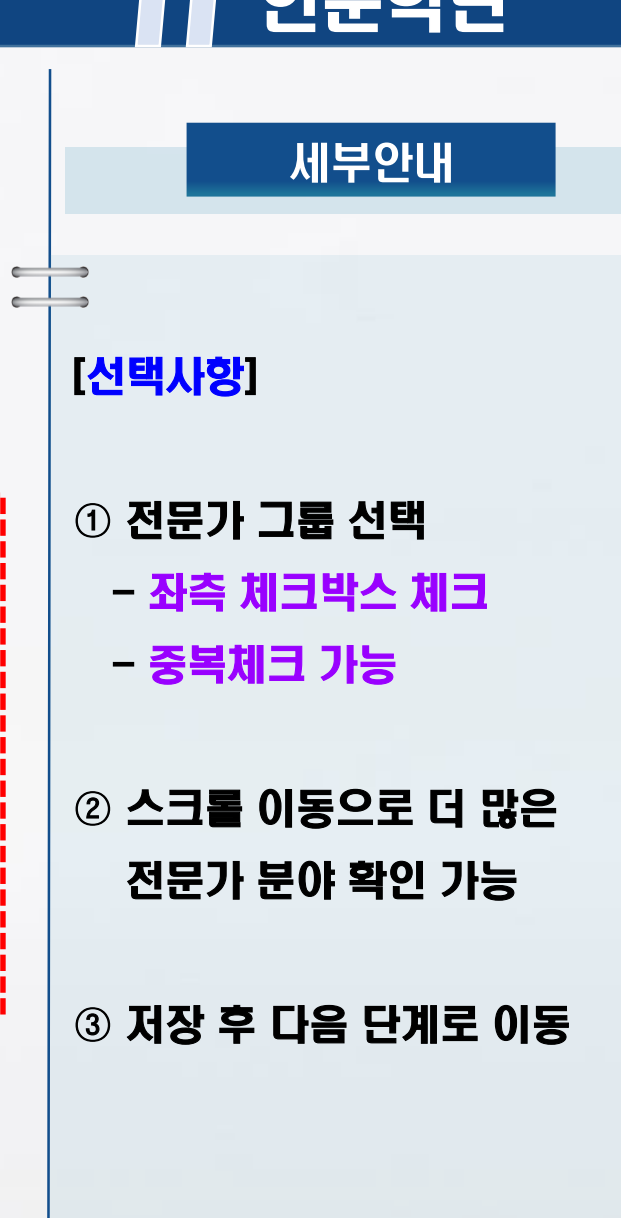

서상

 $\begin{array}{ccc}\n\bullet & \bullet \\
\bullet & \bullet\n\end{array}$  $\begin{array}{c} \begin{array}{c} \end{array} \end{array}$ 

# <mark>〉》 Step 05. 평가위원 후보단 신청</mark> 연구 기업 기업 기업 기업 인문학단

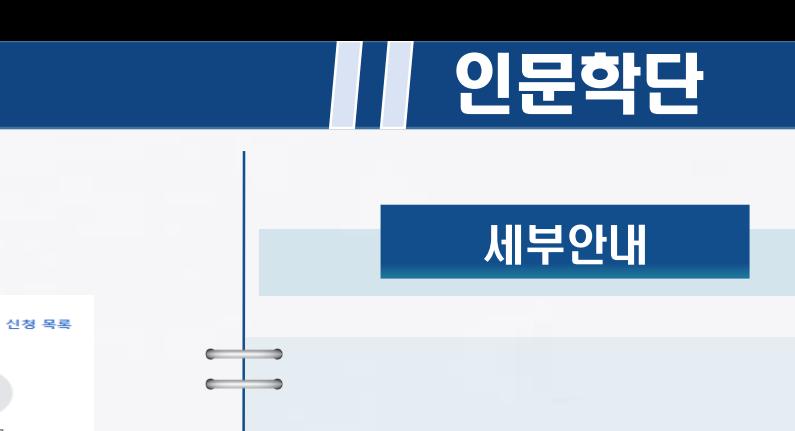

사항 기재

① [선택사항] 전 단계에서 전문가

그룹을 지정하였을 경우 경력

(지정하지 않았을 경우 본 화면처럼 표시)

※작성이 어려울 경우 점(.) 1개만 찍어도 가능

② [필수사항] 자기소개서 작성

③ [선택사항] 자기소개서 증빙

서류가 있을 경우 업로드

④ 저장 후 다음 단계로 이동

 $\begin{array}{ccc}\n\bullet & \bullet \\
\bullet & \bullet\n\end{array}$  $\begin{array}{c} \begin{array}{c} \end{array} \end{array}$ 

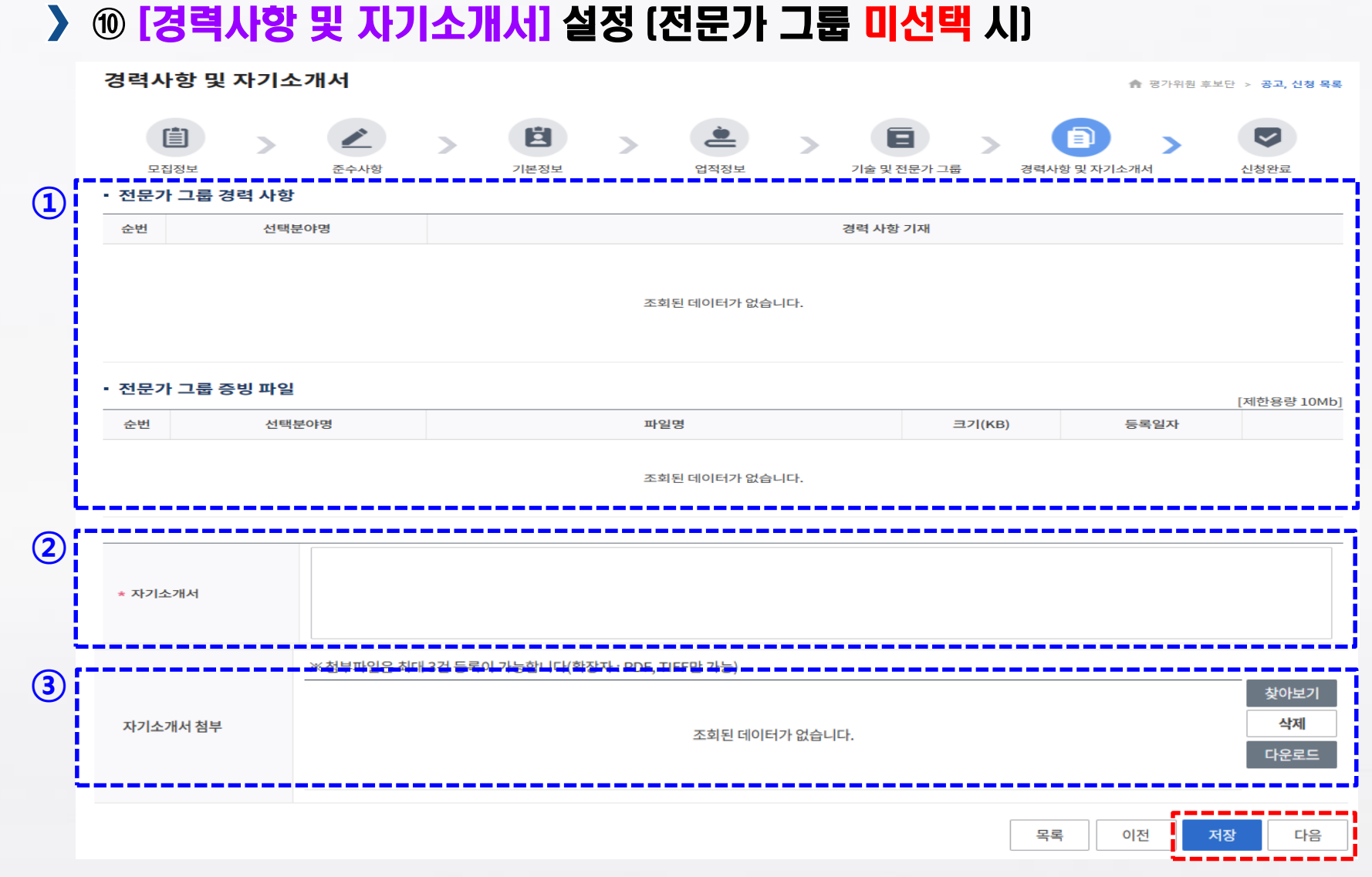

### <mark>》》 Step 05</mark>. 평가위원 후보단 신<u>청 2000년 - 2000년 - 2000년 - 2010년 2</u>0년 1월 인문학단

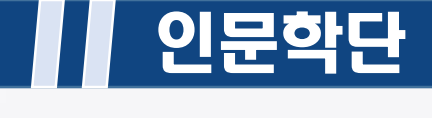

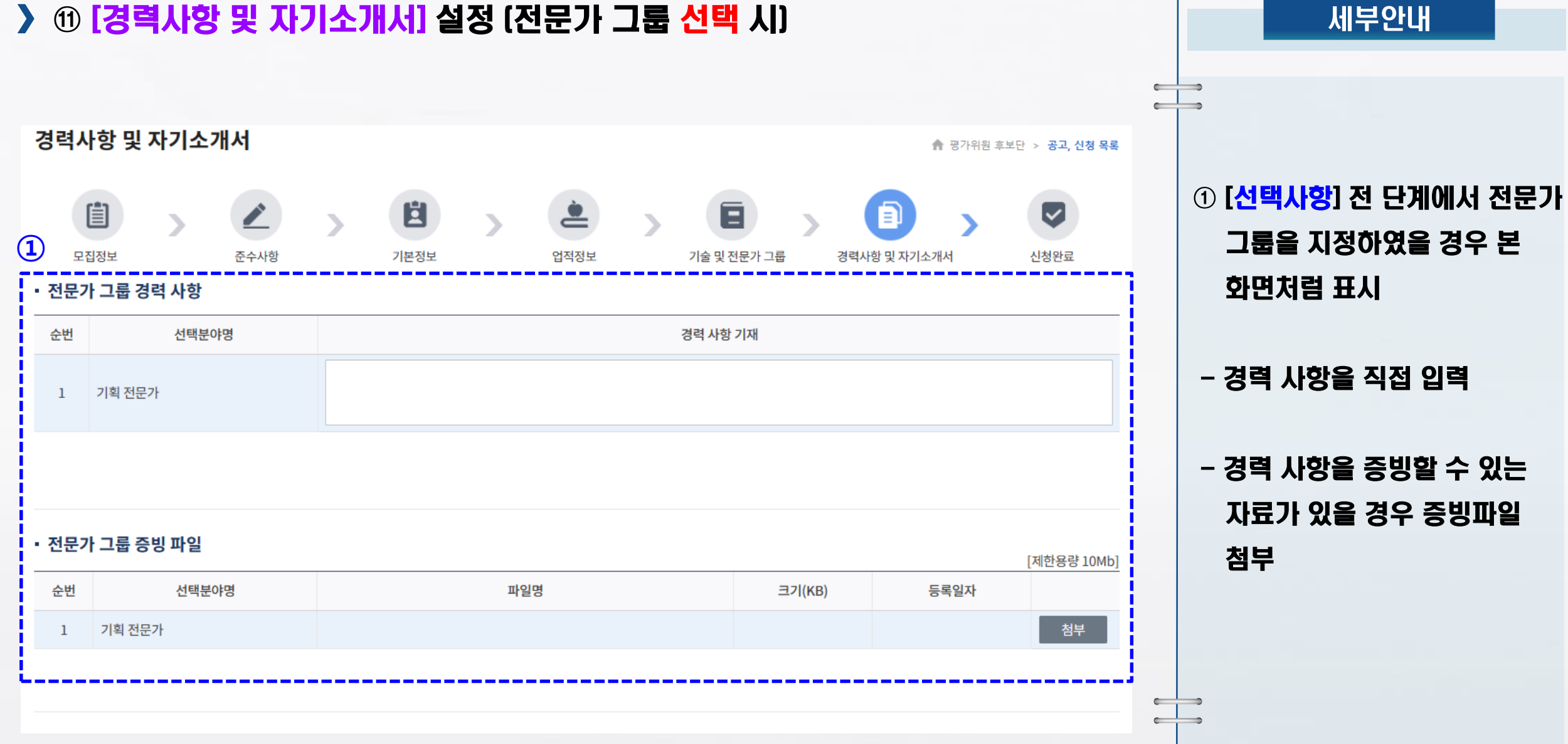

#### <mark>〉》 Step 05.</mark> 평가위원 후보단 신청 2000년 12월 22일 - 2010년 12월 22일 12월 22일 12월 22일 12월 22일 12월 22일 12월 22일 12월 22일 12월 22일 1

#### ⑫ 신청 등록 정보 확인 및 신청완료

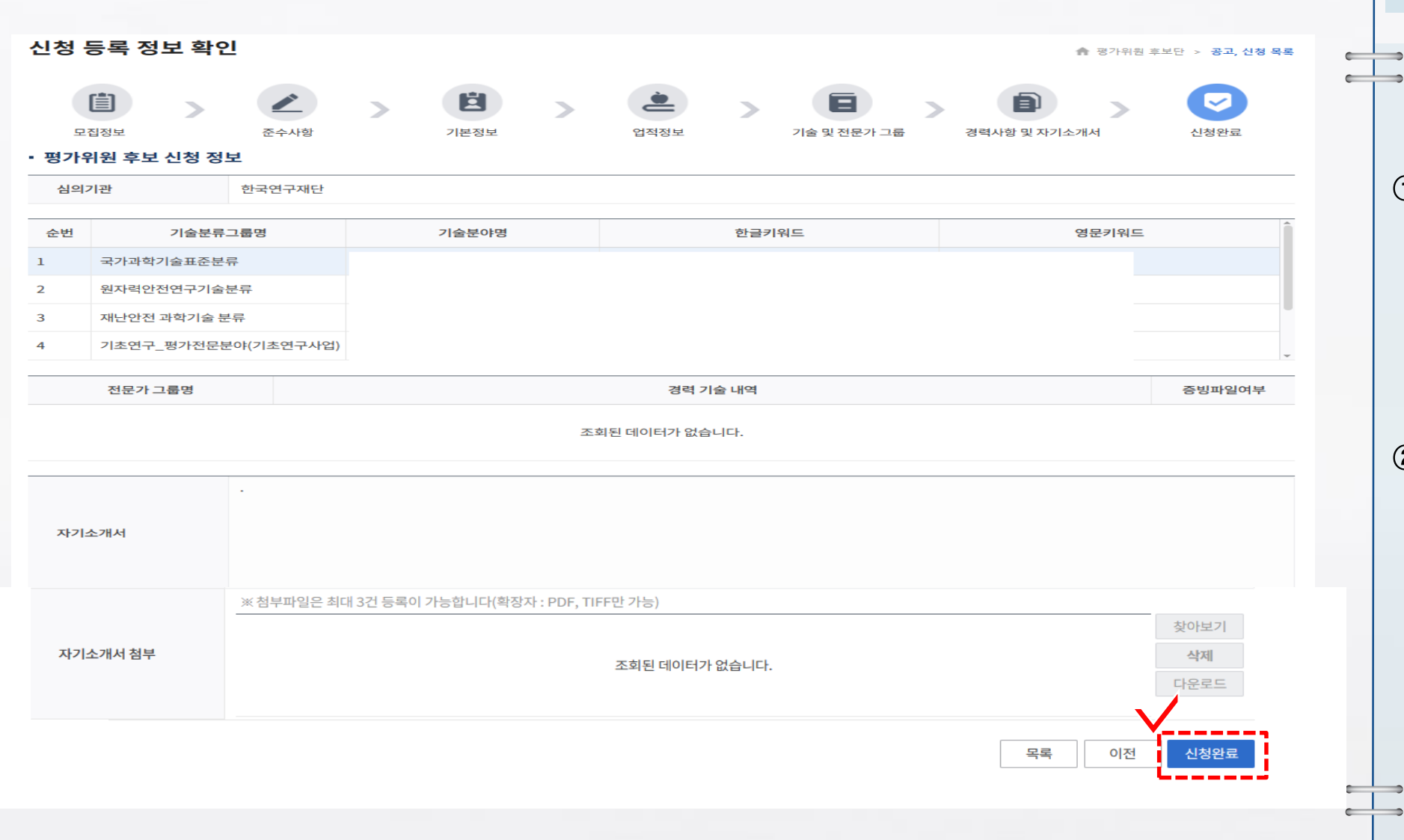

① 전 단계에서 입력하였던 정보를 확인 (기술분류 및 전문가 그룹, 경력사항 및 자기소개서 등)

세부안내

② 입력한 정보를 확인 후 [신청완료] 버튼 클릭하면 평가위원 등록 완료

#### <mark>〉》 Step 05.</mark> 평가위원 후보단 신청 2000년 - 2000년 - 2000년 - 2010년 - 2010년 - 2010년 - 2010년 - 2010년 - 2010년 - 2010년 - 2010년 -

#### ⑬ 진행상태 확인

#### 공고, 신청 목록

▲ 평가위원 후보단 > 공고, 신청 목록

 $\overline{\phantom{a}}$  $\begin{array}{ccc} \hline \end{array}$ 

 $\begin{array}{ccc} \bullet & \bullet & \bullet \end{array}$  $\leftarrow$ 

#### [평가위원 후보단 신청 도움말]

국가연구자정보(NRI)에서는「국가연구개발혁신법시행령」 제27조에 따라 국가연구개발과제의 평가를 위한 범부처 평가위원 후보단(이하 후보단)을 구성·운영하고 있습니다. 범부처 통합연구지원시스템(IRIS)에 회원가입 후 국가연구자번호를 발급받은 연구자는 누구나 후보단에 신청할 수 있으며, 전문기관의 적격성 심사를 거친 후 후보단 자격이 부여됩니다.

#### 전체 1건, 현재 페이지 1/1

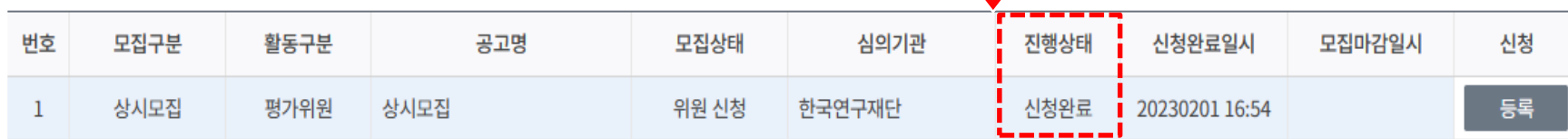

 $\sqrt{}$ 

#### ① 신청완료 버튼 좌측 목록 클릭 후 공고, 신청 목록으로 이동

세부안내

#### ② **진행상태 탭에서 신청완료** 확인